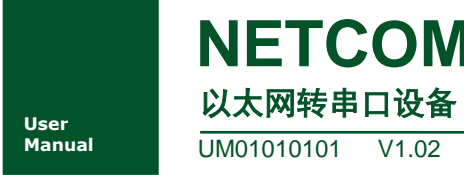

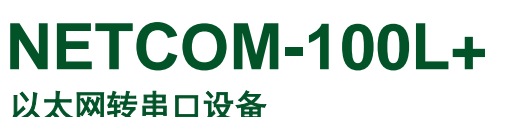

**Manual** UM01010101 V1.02 Date: 2019/3/12

产品用户手册

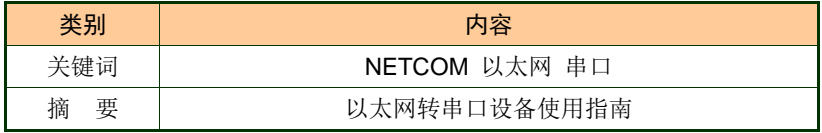

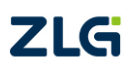

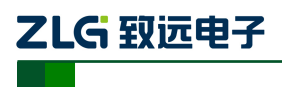

### NETCOM 系列以太网转串口设备

### 修订历史

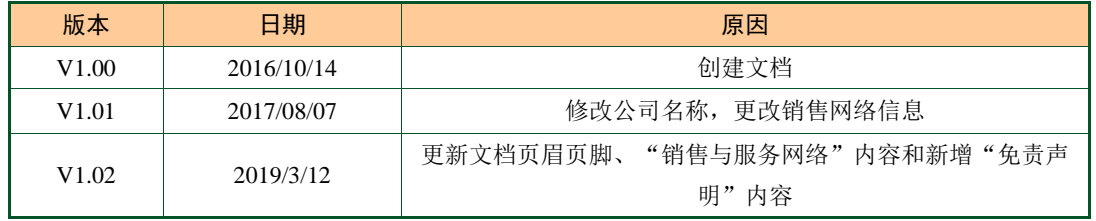

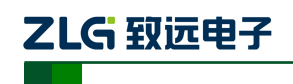

NETCOM 系列以太网转串口设备

# 目 录

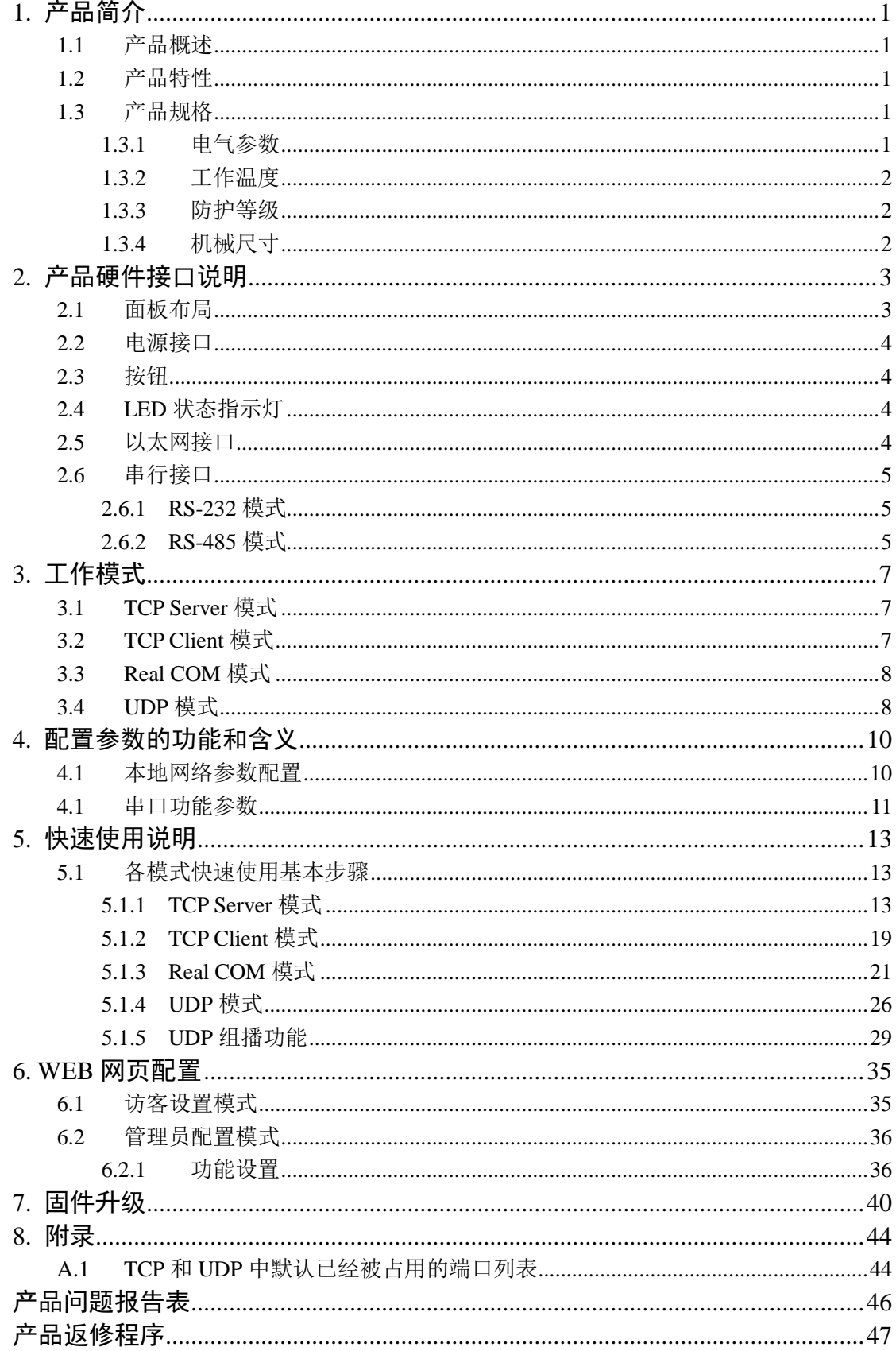

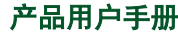

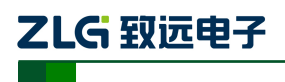

NETCOM 系列以太网转串口设备

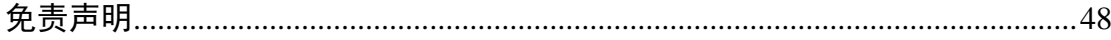

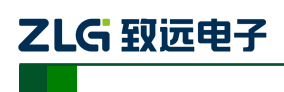

### <span id="page-4-0"></span>**1.** 产品简介

### <span id="page-4-1"></span>**1.1** 产品概述

NETCOM-100L+是广州致远电子有限公司开发的一款 TCP/IP 以太网转串口设备。它内 部集成了 TCP/IP 协议栈,可以轻松完成嵌入式设备的网络功能, 使得嵌入式系统设计更加 简洁方便,极大地提高了开发效率,大大缩短了产品的开发周期,使产品能够更快投入市场, 明显增强产品的市场竞争力。

### <span id="page-4-2"></span>**1.2** 产品特性

#### 串行接口:

工作模式: RS-232、RS-485;

波特率:300bps~230400bps;

校验:None、Even、Odd;

串口数据位:5、6、7、8;

浪涌保护:1KV(level 2)。

### 以太网接口:

速度:10M/100M; 电磁隔离:1.5KV; 浪涌保护: 1KV (level 2)。

#### 软件资源:

支持协议: SNMP、ARP、DNS、ICMP、IGMP、UDP、TCP、HTTP、DHCP 等; 工作方式: TCP Server、TCP Client、UDP、Real COM; 提供串口起始字节和结束字节分包功能; 串口支持最多 4 个 TCP 连接; UDP 支持目标地址分组,并可配置为组播功能; 提供 Real COM 模式下的管理软件,可动态修改串口参数,真正实现虚拟串口; 提供通用配置函数库,方便用户使用 VC、VB、Delphi 和 C++ Builder 开发应用程序; 可使用配置工具 ZNetCom 进行配置; 可使用网页浏览器进行配置。

### <span id="page-4-3"></span>**1.3** 产品规格

#### <span id="page-4-4"></span>**1.3.1** 电气参数

除非特别说明,所列参数是指在T<sub>amb</sub>=25℃时的值,如表 [1.1](#page-5-3) 所示。

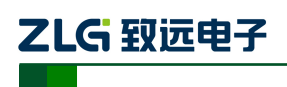

#### NETCOM 系列以太网转串口设备

#### 表 1.1 电气参数

<span id="page-5-3"></span>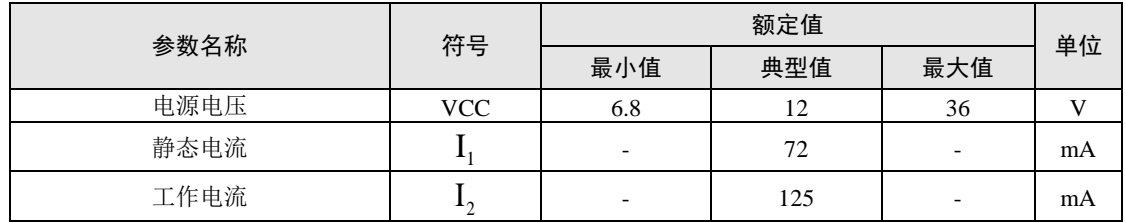

### <span id="page-5-0"></span>**1.3.2** 工作温度

表 1.2 工作温度

| 参数名称   | 符号  | 额定值               |                          |    |        |  |
|--------|-----|-------------------|--------------------------|----|--------|--|
|        |     | 典型值<br>最大值<br>最小值 |                          |    | 单位     |  |
| 工作环境温度 | amb | $-40$             | $\overline{\phantom{0}}$ | 85 | $\sim$ |  |
| 存贮温度   | stg | $-40$             | $\overline{\phantom{0}}$ | 85 | $\sim$ |  |

#### <span id="page-5-1"></span>**1.3.3** 防护等级

请参考附件《NETCOM-100L+电磁兼容性试验报告.pdf》。

#### <span id="page-5-2"></span>**1.3.4** 机械尺寸

机械尺寸[如图](#page-5-4) 1.1 所示(单位: mm)。

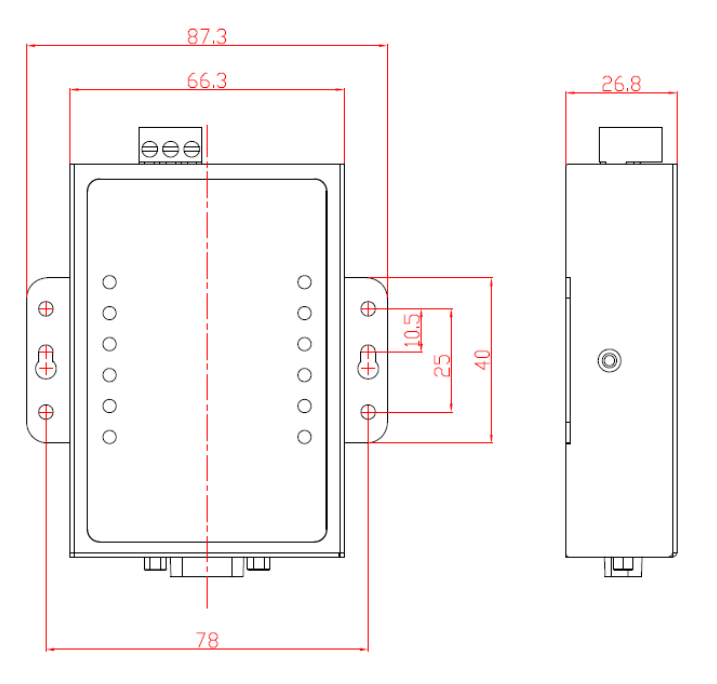

#### 图 1.1 机械尺寸

<span id="page-5-4"></span>注:如需更详细的机械尺寸图,请联系我们的销售或技术支持

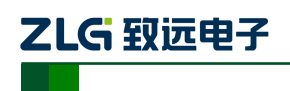

# <span id="page-6-0"></span>**2.** 产品硬件接口说明

本节介绍 NETCOM-100L+设备硬件接口信息。

### <span id="page-6-1"></span>**2.1** 面板布局

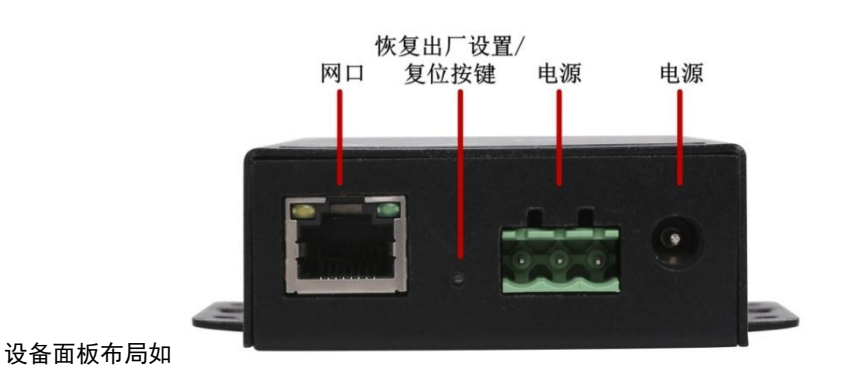

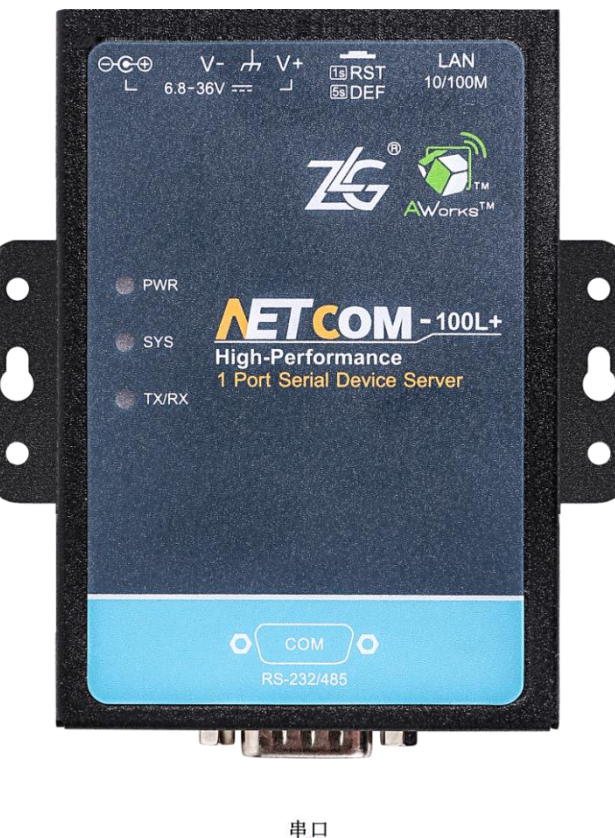

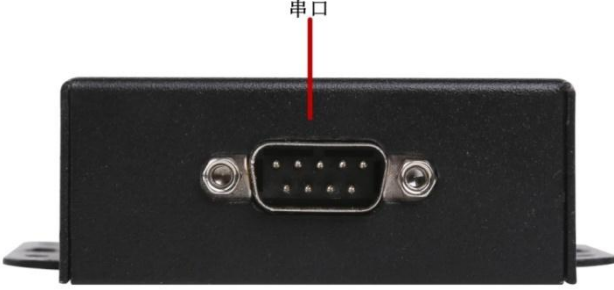

图 [2.1](#page-7-1) 所示。

<span id="page-7-1"></span>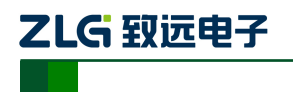

#### NETCOM 系列以太网转串口设备

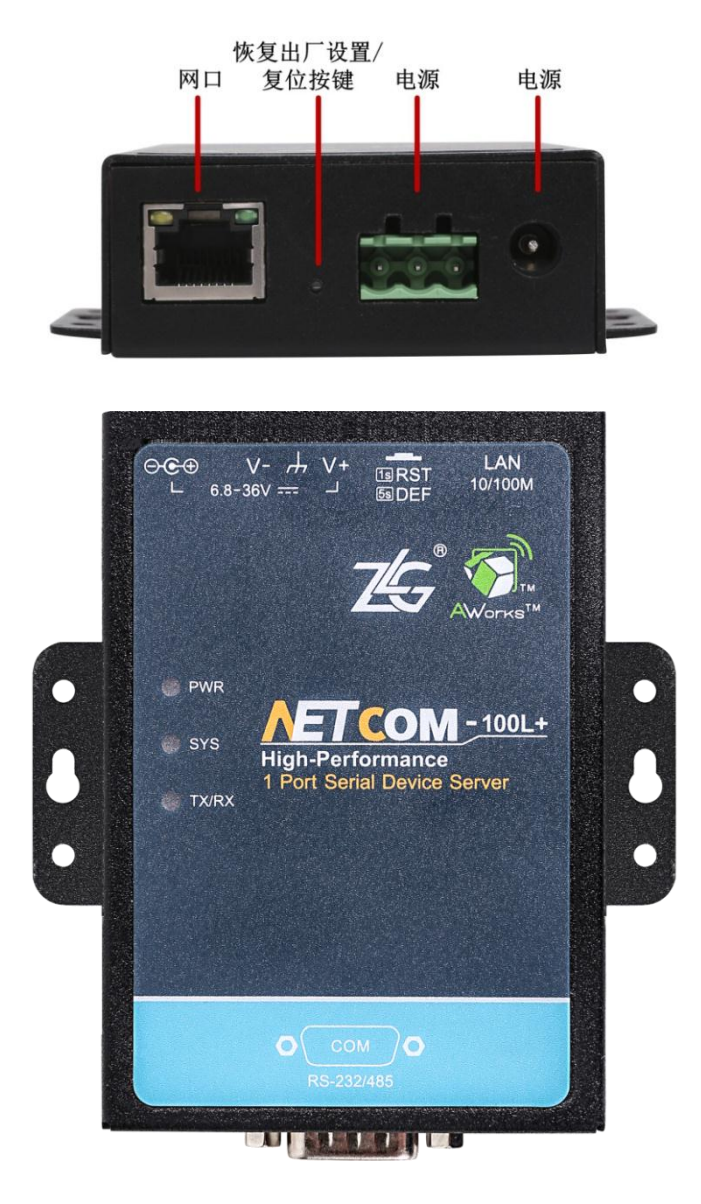

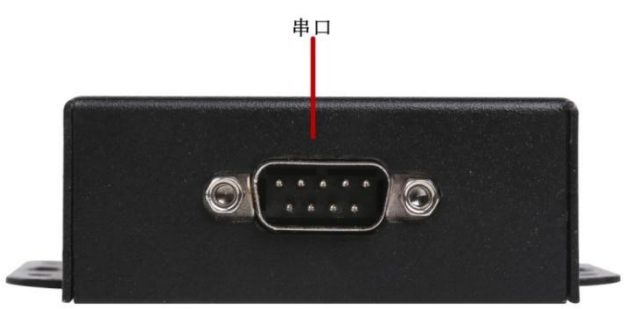

#### 图 2.1 面板布局

### <span id="page-7-0"></span>**2.2** 电源接口

设备的电源额定输入电压为 6.8~36VDC, 外壳标志为 。● 3· + v+ 。电源接口的物理 形式为 OPEN3 接线端子及 DC 端子座,连接器示意图及信号定义[如表](#page-8-3) 2.1 所示。

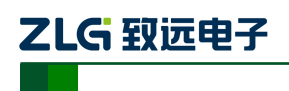

#### 表 2.1 电源接口

<span id="page-8-3"></span>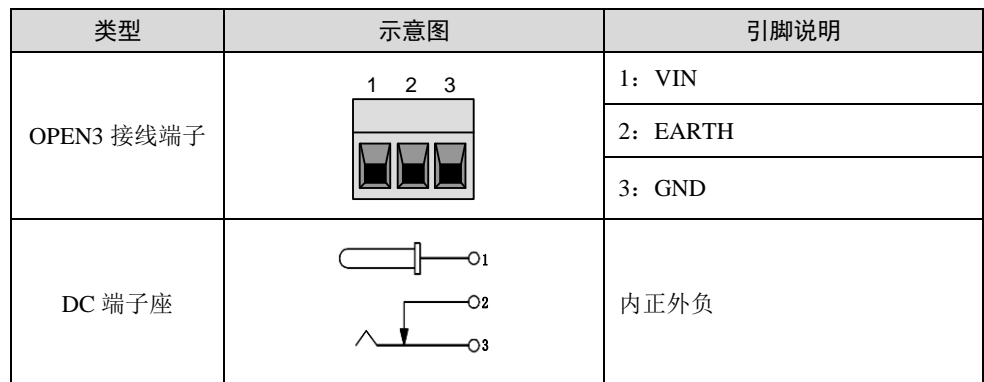

### <span id="page-8-0"></span>**2.3** 按钮

设备提供一个恢复出厂设置/系统复位按钮,按下按钮超过 5 秒即可恢复出厂设置/按下 按钮 2~3 秒则系统复位。外壳标志为Beer。

### <span id="page-8-1"></span>**2.4 LED** 状态指示灯

| 标识         | 功能            | 描述               |  |  |
|------------|---------------|------------------|--|--|
| <b>PWR</b> | 电源指示灯, 红色     | 亮: 设备正常上电        |  |  |
|            |               | 灭: 设备断电          |  |  |
|            |               | 红: 系统运行错误        |  |  |
| <b>SYS</b> | 系统运行状态灯, 红绿双色 | 绿: 系统正常运行        |  |  |
|            | 串口收发状态, 红绿双色  | 绿: 串口发送数据        |  |  |
| TX/RX      |               | 红: 串口接收数据        |  |  |
|            |               | 亮: 以太网已连接, 无数据收发 |  |  |
| <b>LAN</b> | 以太网连接指示, 黄色   | 闪烁: 以太网有数据收发     |  |  |
|            |               | 灭: 以太网无连接        |  |  |
|            |               | 亮: 以太网速度 100Mb/s |  |  |
|            | 以太网速度指示, 绿色   | 灭: 以太网速度 10Mb/s  |  |  |

表 2.2 LED 状态指示灯

### <span id="page-8-2"></span>**2.5** 以太网接口

以太网接口支持 10M/100M 网络, 其外壳标志为 。。。。以太网接口的物理形式为 RJ-45 插座,连接器示意图及信号定义如表 [2.3](#page-8-4) 所示。

<span id="page-8-4"></span>

| 类型       | 示意图 |  | 引脚说明                                         |  |
|----------|-----|--|----------------------------------------------|--|
| RJ-45 插座 |     |  | $1:TX+$                                      |  |
|          |     |  | $2:TX-$                                      |  |
| 产品用户手册   |     |  | ©2019 Guangzhou ZHIYUAN Electronics Co., Ltd |  |

表 2.3 电源接口

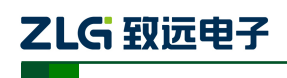

NETCOM 系列以太网转串口设备

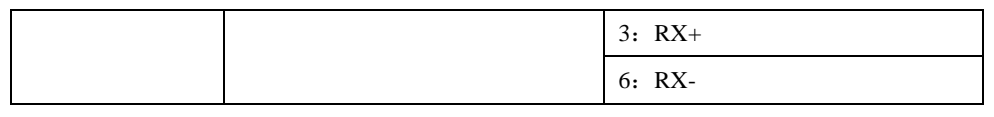

### <span id="page-9-0"></span>**2.6** 串行接口

串行接口支持 RS-232、RS-485 工作模式。其外壳标志为 。串行接口的物理形式 为针式(公)DB9, 连接器示意图及信号定义[如表](#page-9-3) 2.4 所示。用户可以根据应用现场换成相 应接口,比如标配的 NETCOM-PACK 转接头。

#### 表 2.4 串行接口

<span id="page-9-3"></span>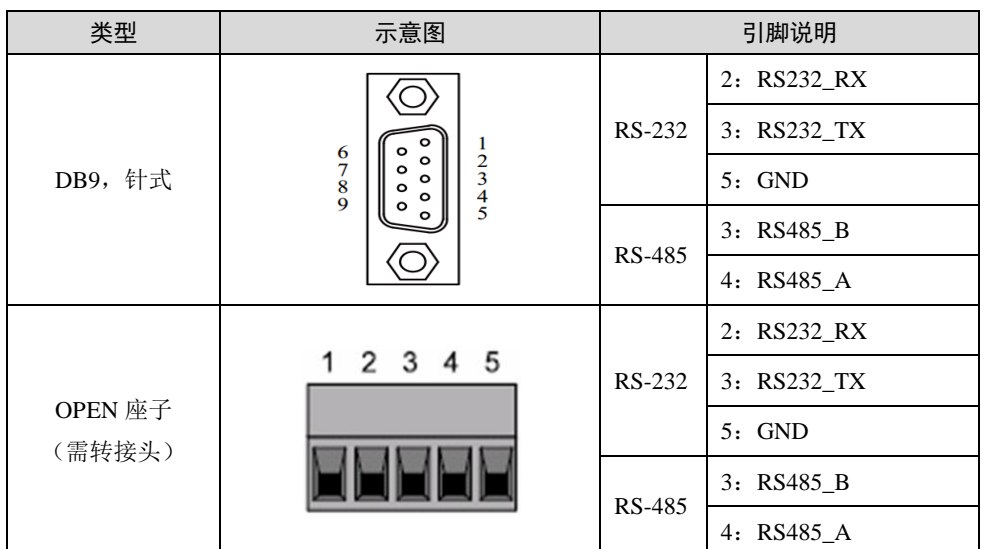

#### <span id="page-9-1"></span>**2.6.1 RS-232** 模式

设备出厂时,串行接口默认为 RS-232 模式。其采用 DTE 通用标准三线式接口。

#### <span id="page-9-2"></span>**2.6.2 RS-485** 模式

#### 2.6.2.1 拨码开关配置

在 RS-485 通信模式下,可对 NETCOM-100L+终端电阻、信号拉高、拉低电阻进行调节。 在某些关键应用场合,终端电阻可以用来防止串口信号反射。而当电气信号异常时,也需要 对上拉、下拉电阻进行调整。用户只需通过内建的拨码开关对 NETCOM-100L+的终端电阻 进行人工调节便可实现信号的正常传输。如图 [2.2](#page-10-0) 所示,设备拨码开关的出厂配置是拨到 "ON"端,即上下拉电阻 1KΩ,终端电阻 120Ω。

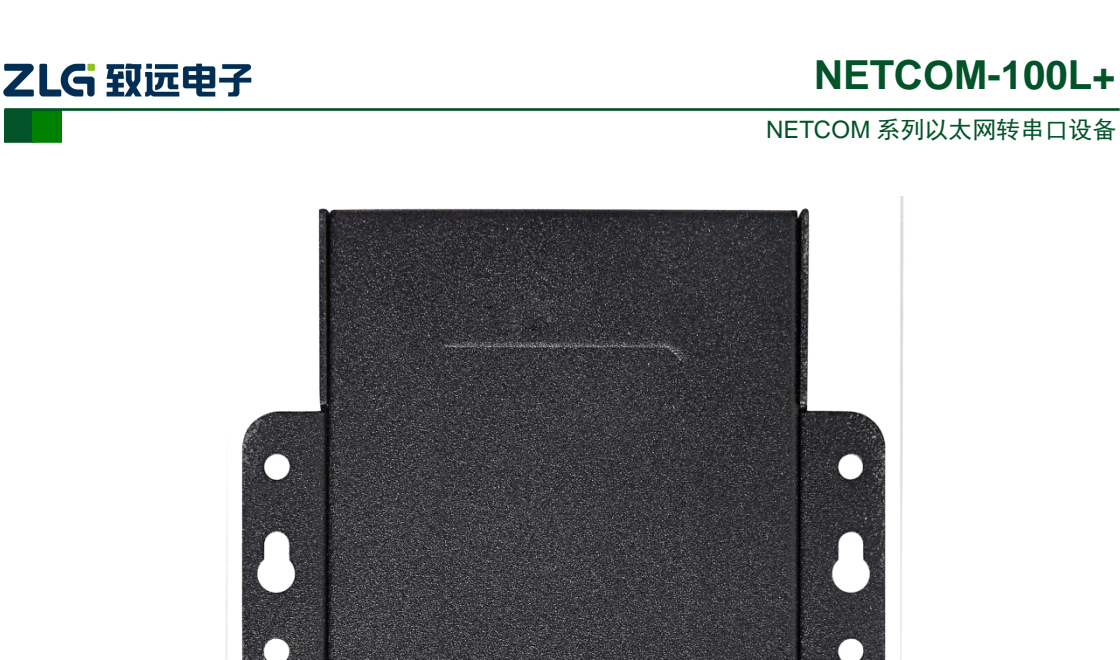

图 2.2 拨码开关使用方法

 $\frac{1}{2}$ 

 $\mathbf C$ 

<span id="page-10-0"></span>用户可以根据自己的实际情况来配置如下图中的拨码开关。

#### 2.6.2.2 RS-485 模式配置

用户需要使用上位机"ZNetCom"或网页将串口配置成 RS-485 模式。该设备 RS-485 为两线制,只能工作在半双工模式下。由于通信载体是双绞线,它的特性阻抗为 120Ω 左右, 布局线路时, 在 RS-485 网络传输线的始端和末端应各接 1 个 120Ω 的匹配电阻, 以减少线 路上传输信号的反射。图 [2.3](#page-10-1) 中给出的终端电阻,实际使用与否由现场施工人员决定。

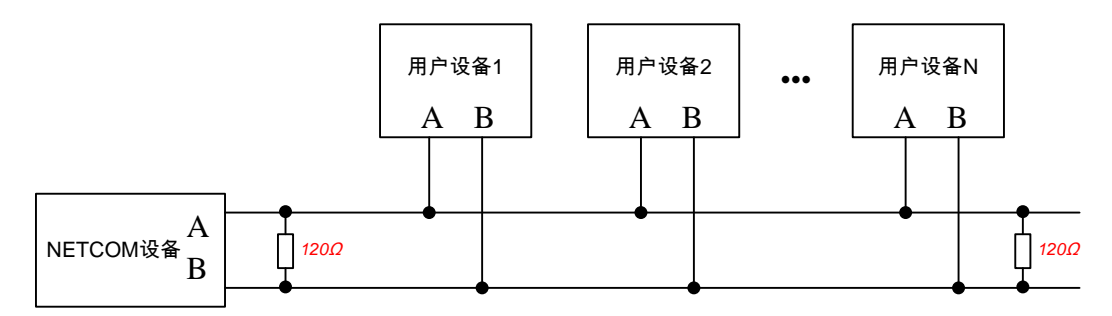

图 2.3 RS-485 通讯网络

注意:设备的三个拨码开关是同时打开或关闭的。建议在 RS-232 模式下,将三个拨码开关 全部关闭。

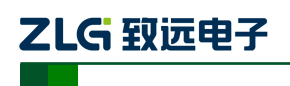

# <span id="page-11-0"></span>**3.** 工作模式

NETCOM 设备支持 4 种工作模式, 介绍如下:

### <span id="page-11-1"></span>**3.1 TCP Server** 模式

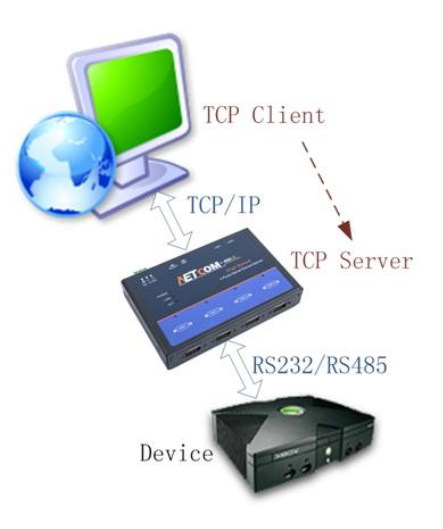

图 3.1 TCP Server 模式

在 TCP 服务器(TCP Server)模式下, NETCOM 设备不会主动与其它设备连接。它始终等 待客户端(TCP Client)的连接,在与客户端建立 TCP 连接后即可进行双向数据通信。

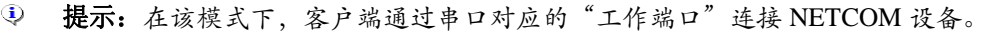

### <span id="page-11-2"></span>**3.2 TCP Client** 模式

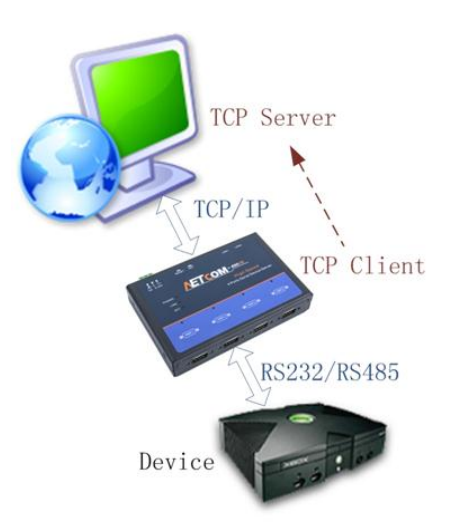

#### 图 3.2 TCP Client 模式

在 TCP 客户端(TCP Client)模式下,NETCOM 设备将主动与预先设定好的 TCP 服务器连 接。如果连接不成功,客户端将会根据设置的连接条件不断尝试与 TCP 服务器建立连接。在与 TCP 服务器端建立 TCP 连接后即可进行双向数据通信。

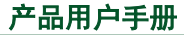

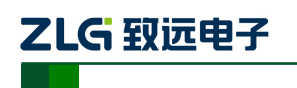

NETCOM 系列以太网转串口设备

- 提示:在该模式下,TCP 服务器 IP 由"目标 IP"确定;TCP 服务器端口由"目标端口"确 定。"目标端口"和"目标 IP"共有 8 组,NETCOM 设备会根据设置的连接数依次连接这 8 组参数指定的 TCP 服务器,直到连接成功。
- <span id="page-12-0"></span>**3.3 Real COM** 模式

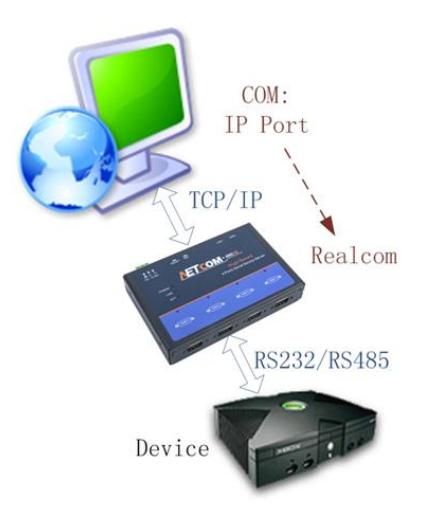

在 Real COM 模式下, 它实际工作于 TCP Server 模式, 在上位机运行的一个后台服务程序 将主动连接 NETCOM 设备,并在 PC 端增加一个串口,这个串口就是 NETCOM 设备的串口。 该模式可以用于"PC 机通过串口与串口设备通信"方式的无缝升级。

### <span id="page-12-1"></span>**3.4 UDP** 模式

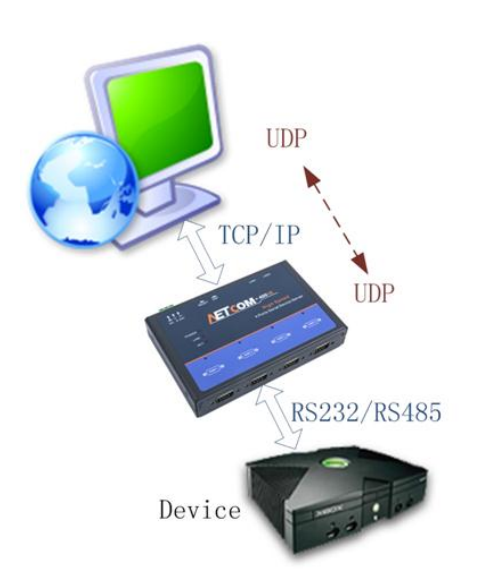

与以上模式使用的 TCP 协议不同,UDP 模式使用 UDP 协议进行数据通信。UDP 是一种不 基于连接的通信方式,它不能保证发往目标主机的数据包被正确接收,所以在对可靠性要求较高 的场合需要通过上层的通信协议来保证数据正确;但是因为 UDP 方式是一种较简单的通信方式, 所以它不会增加过多的额外通信量,可以提供比 TCP 方式更高的通信速度, 以保证数据包的实 时性。事实上,在网络环境比较简单,网络通信负载不是太大的情况下,UDP 工作方式并不容 易出错。工作在这种方式下的设备,地位都是相等的,不存在服务器和客户端。

产品用户手册 ©2019 Guangzhou ZHIYUAN Electronics Co., Ltd.. NETCOM-100L+持 UDP 目标地址分组设置,但为了保证性能串口对应最多目标地址个数被

ZLG 取远电子

NETCOM 系列以太网转串口设备

限制在 64 个以内。

另外当 UDP 报文大小超过以太网传输最大报文长度(MSS)时, 会发生报文分片, 这时网 络环境拥塞的情况下极易丢失部分分片包,导致整个 UDP 报文丢失,所以建议用户尽量避免传 输巨大的 UDP 报文,最好能够把 UDP 报文数据长度控制在 MSS 以内 (1460 字节)。

提示:在该模式下,NETCOM 设备使用"工作端口"来接收用户设备发送的 UDP 数据包; NETCOM 设备的串口端收到的数据将发送到8组有效的"目标IP"的"目标端口"。

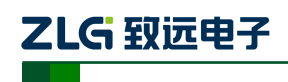

# <span id="page-14-0"></span>**4.** 配置参数的功能和含义

下面介绍 NETCOM-100L+的各项配置功能及其参数说明。

### <span id="page-14-1"></span>**4.1** 本地网络参数配置

以下是 NETCOM-100L+设备基本参数。

| 配置项       | 功能说明                      | 参数说明               | 默认值              |
|-----------|---------------------------|--------------------|------------------|
| 设备型号      | 设备出厂型号名称                  | 只读型, 不可修改          | $NETCOM-100L+$   |
| 设备固件版本    | 设备当前固件版本                  | 只读型,不可修改           | V1.00            |
| 设备名称      | 用于识别当前设备                  | 最长 15 个字符          | NETCOM-100L+     |
| 设备密码      | 用于涉及权限的操作                 | 最长 15 个字符          | 88888            |
| 设备 IP     | 根据 IP 地址连接设备              | IP 地址              | 192.168.0.178    |
| 子网掩码      | 根据子网掩码判断网段                | 子网掩码               | 255, 255, 255, 0 |
| 设备网关      | 用于连接跨网段目标                 | 网关地址               | 192.168.0.1      |
| 设备 MAC 地址 | 设备网卡物理地址                  | 只读型,不可修改           | 出厂分配             |
| 获取 IP 方式  | 设置 IP 地址获取方式              | 动态获取(DHCP)<br>静态获取 | 静态获取             |
| DNS 服务器 1 | 用于解析域名地址                  | DNS 服务器地址 1        | 192.168.0.1      |
| DNS 服务器 2 | 用于解析域名地址                  | DNS 服务器地址 2        | 192.168.0.2      |
| 网页配置使能    | 用于选择是否开启网页配置功能            | 启用或禁用              | 启用               |
| WEB 访客使能  | 用于选择开启网页配置功能,是否开<br>启访客功能 | 启用或禁用              | 启用               |
| WEB 访客密码  | 用于网页配置访客登陆密码              | 最长 15 个字符          | 88888            |
| 网页端口      | 用于网页配置登陆端口号               | 登陆配置页面使用的端口        | 80               |

表 4-1 设备基本参数

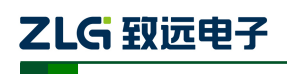

### <span id="page-15-0"></span>**4.1** 串口功能参数

对于 NETCOM-100L+设备, 仅有一条工作链路, 以下是其功能及参数说明。

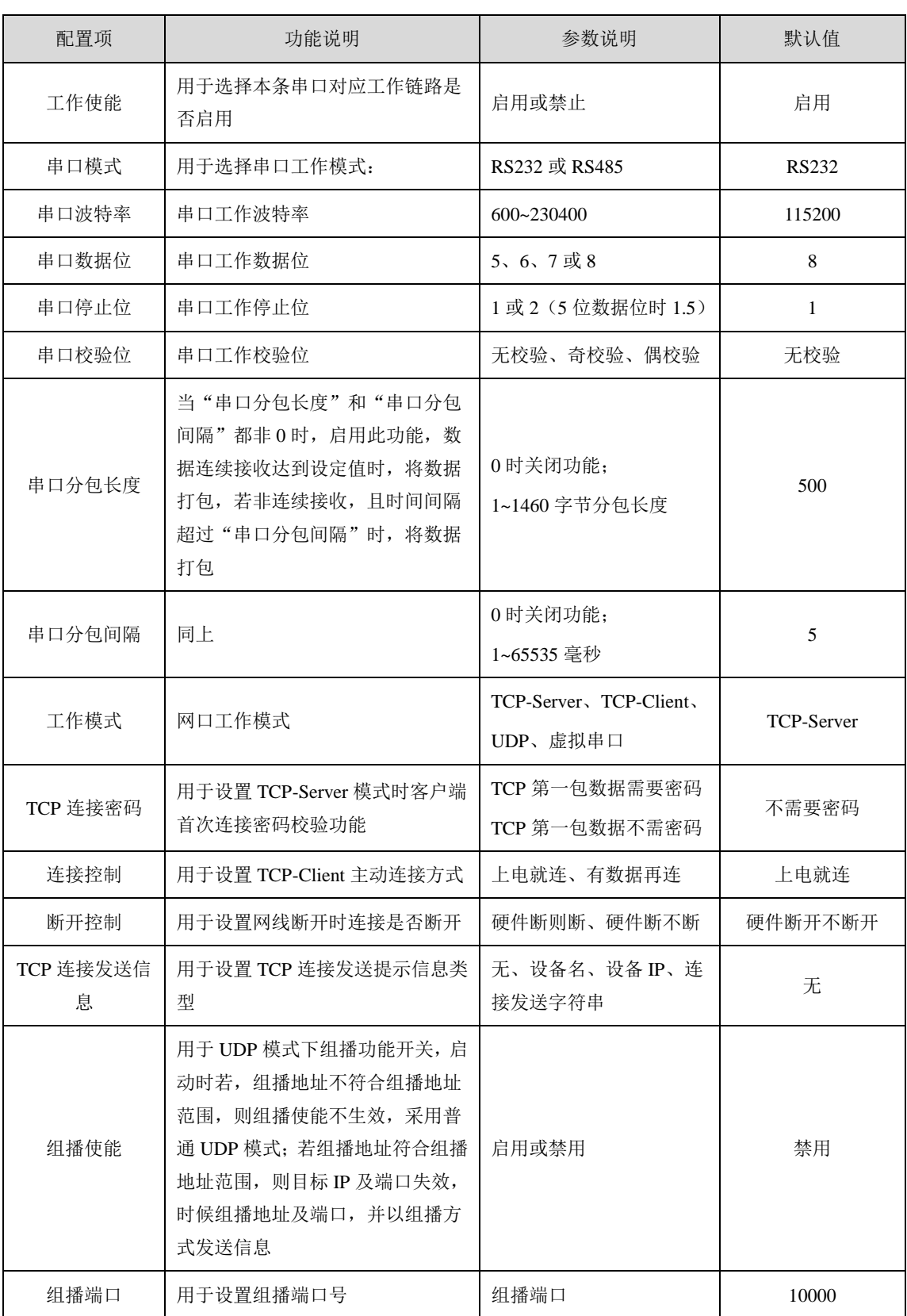

### 表 4-2 串口功能参数

产品用户手册 ©2019 Guangzhou ZHIYUAN Electronics Co., Ltd..

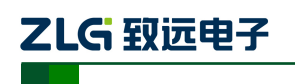

### NETCOM 系列以太网转串口设备

续上表

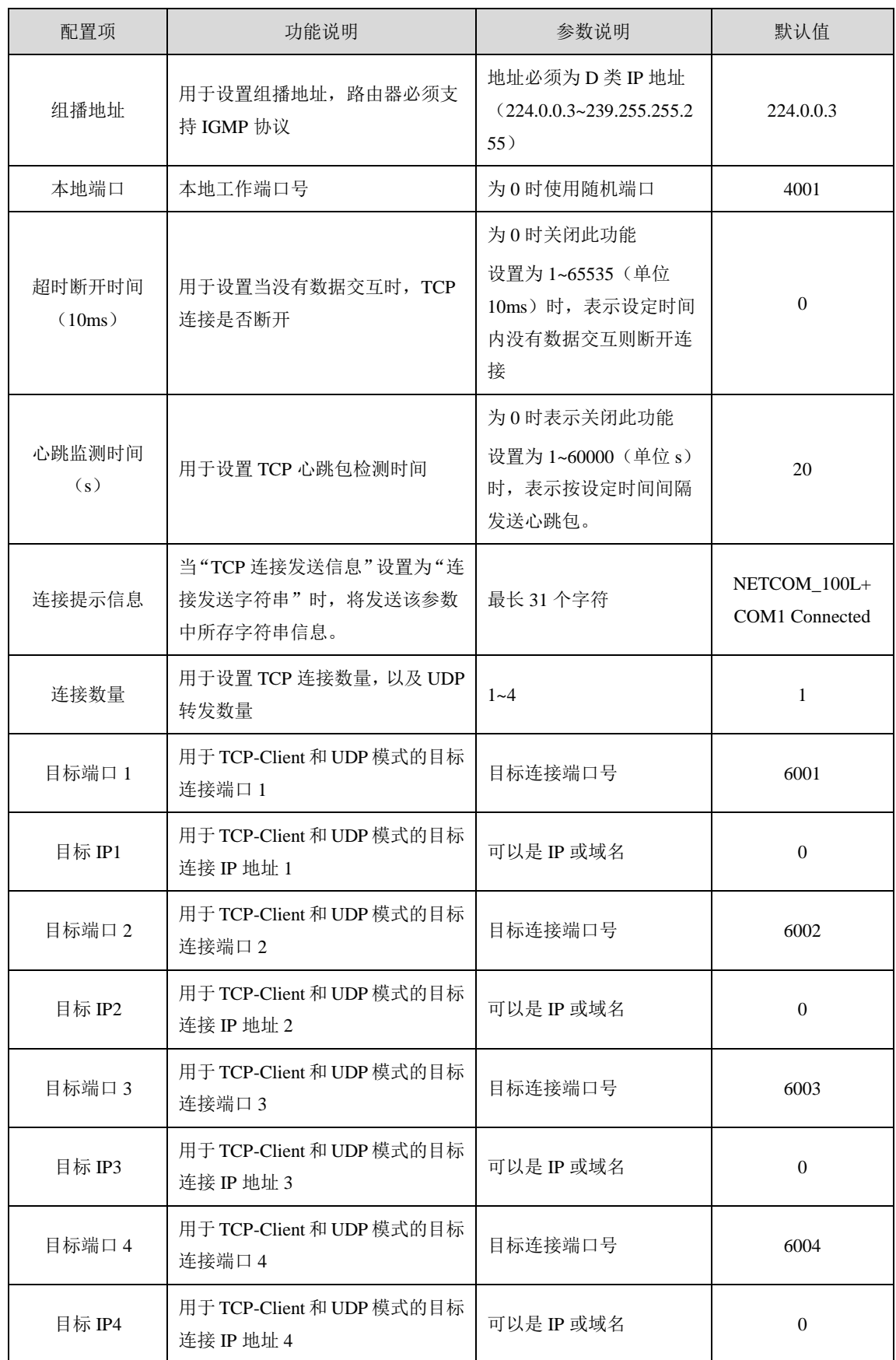

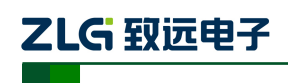

### <span id="page-17-0"></span>**5.** 快速使用说明

这一章我们将介绍 NETCOM-100L+的基本使用方法。通过我们的介绍,相信您一定能 快速的掌握它的使用方法,并且对网络与串口通信有一个直观的了解。在使用设备之前,我 们需要了解一些默认的参数,并做好一些简单的准备工作。

使用之前先简单了解一下。数据采集模块在前端采集数据,然后通过串口将数据传输出 来到达 NETCOM-100L+设备,然后 NETCOM-100L+将数据通过网口传输给分析终端。我们 通过 PC 机来模拟数据采集模块和分析终端来测试。

#### <span id="page-17-1"></span>**5.1** 各模式快速使用基本步骤

NETCOM-100L+共有 4 种模式。TCP 下有两种,一种是 TCP Server 模式(TCP 服务器), 一种是 TCP Client 模式(TCP 客户端)。另外还有 Real COM 模式、UDP 模式。

### <span id="page-17-2"></span>**5.1.1 TCP Server** 模式

TCP 模式下,通过 ZNetCom 软件将 NETCOM-100L+设备配置成服务器模式,通过 TCP&UDP 测试工具将 PC 机配置成客户端模式,PC 机是用来模拟分析终端的,然后客户端 会主动去连接服务器,直到连接成功。然后用 ZYICOMTest 软件通过 PC 机的串口发送数据, 将数据传输到 NETCOM-100L+, 再通过网口将数据传输到分析终端, 这样便完成了串口转 网口的数据传输。

1. 连接硬件

将设备接上 6.8~36V 直流电源, 用网线将设备的 LAN 口连接至 PC 机网口。用串口线 连接设备和 PC 机。

<span id="page-17-3"></span>注:实际现场使用是用串口线将数据采集模块和 NETCOM-100L+连接。现在使用 PC 机模 拟数据采集模块,若您的 PC 机没有串口,可以利用 USB 接口传输数据,所以中间还需要 一条串口转 USB 线。串口线和串口转 USB 线如图 [5.1](#page-17-3) [和图](#page-18-0) 5.2 所示。

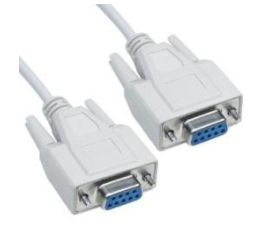

图 5.1 串口线

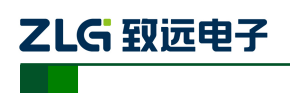

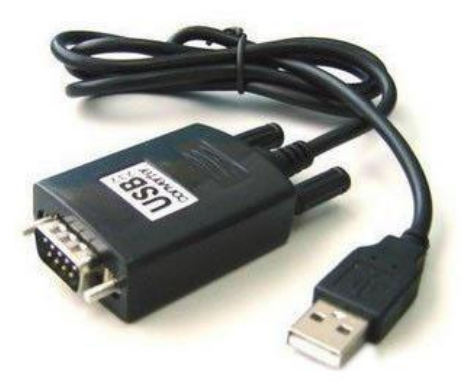

图 5.2 串口转 USB 线

<span id="page-18-0"></span>2. 安装 ZNetCom 软件

在致远电子官网下载 ZNetCom 软件,并按照提示安装。

3. 搜索设备、获取信息

打开 ZNetCom 软件(版本 V3.21 或以上), 出现[如图](#page-18-1) 5.3 所示界面。

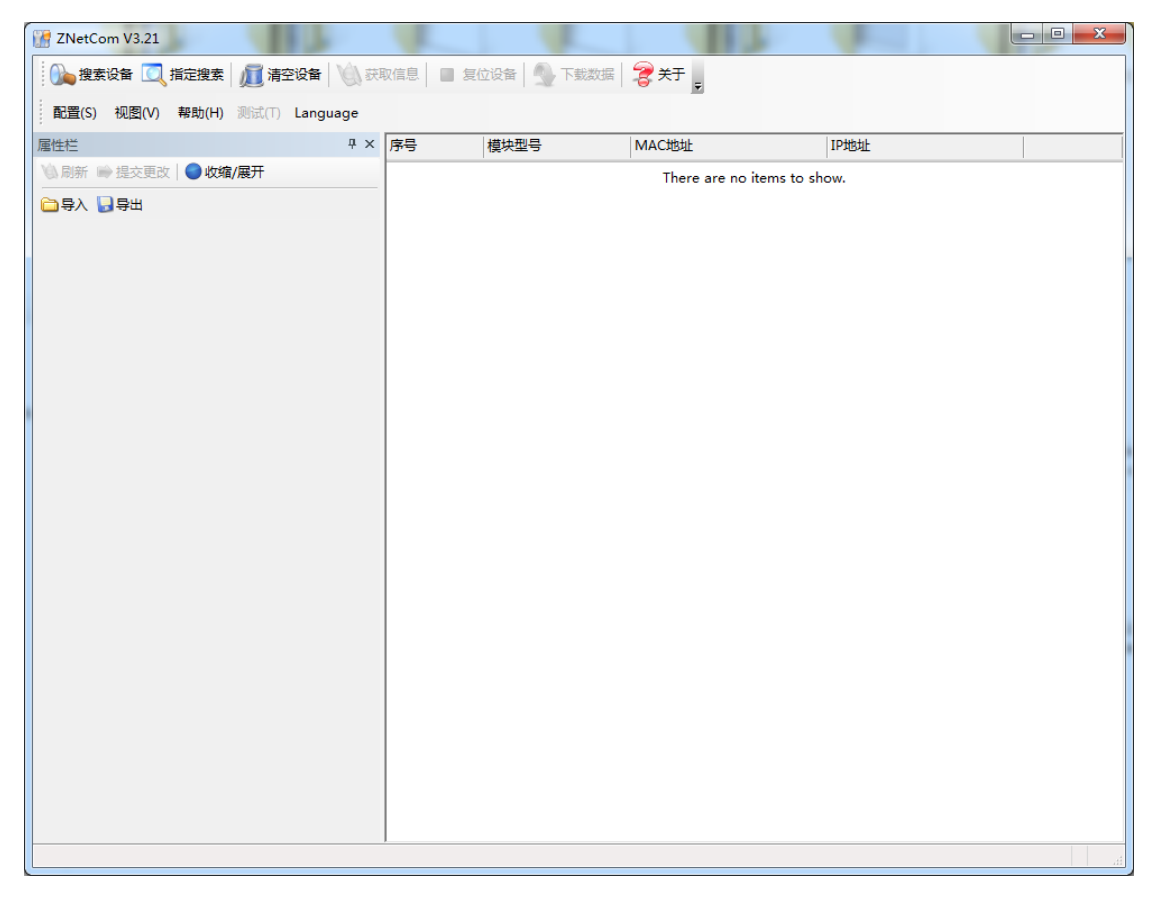

#### 图 5.3 ZNetCom 软件运行界面

<span id="page-18-1"></span>点击"搜索设备"出现如图 [5.4](#page-19-0) 所示界面,可以搜索到网络中的设备。

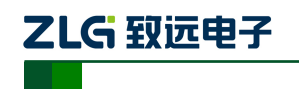

#### NETCOM 系列以太网转串口设备

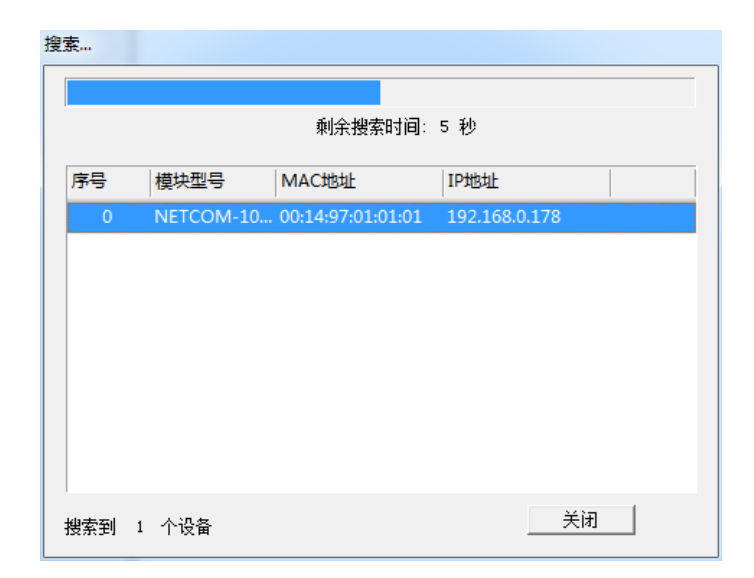

#### 图 5.4 ZNetCom 软件搜索设备

<span id="page-19-0"></span>点击"获取信息",获取 NETCOM-100L+的配置参数信息,如图 [5.5](#page-19-1) 所示。

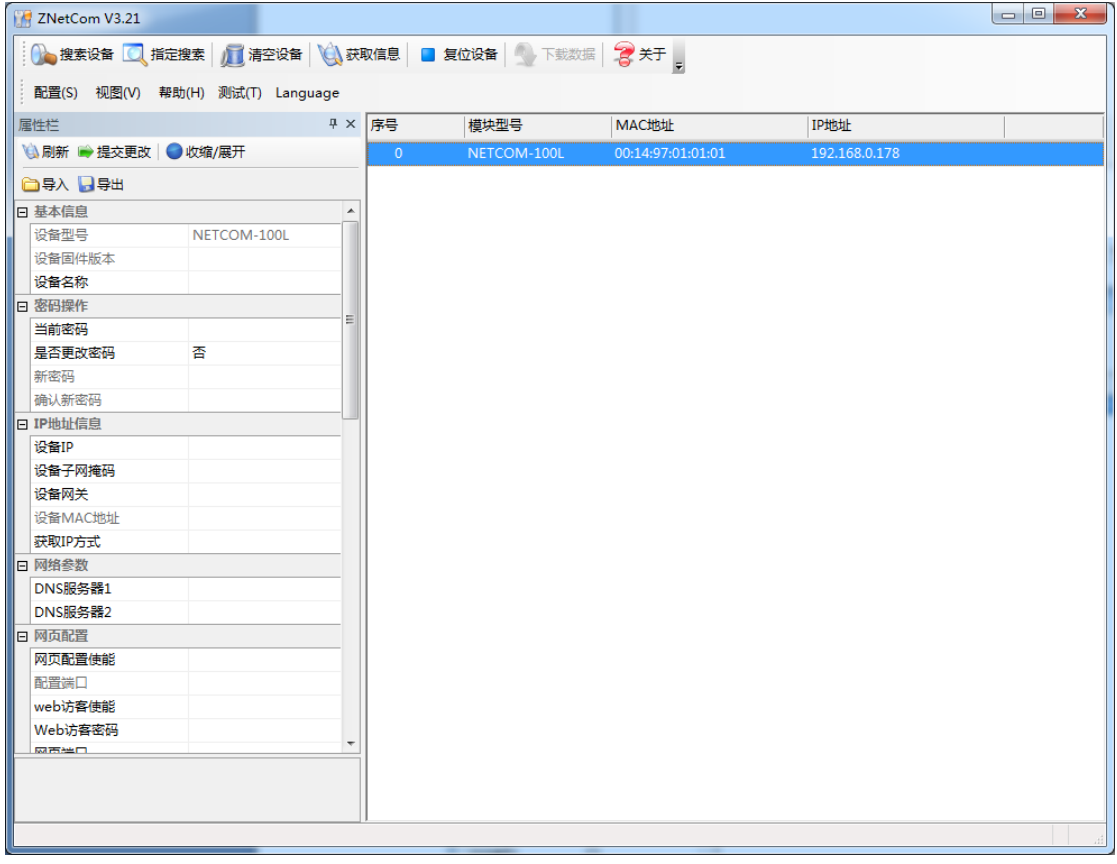

#### 图 5.5 ZNETCOM 获取设备信息

<span id="page-19-1"></span>4. 配置参数

参数的配置正确与否将直接影响能否正常通信。下面以比较常见的情况为例配置参数信 息, 以 TCP Server 模式、RS-232 串口工作模式为例。

用户在使用 PC 机与 NETCOM-100L+设备进行通信前,需要保证用户的 PC 机内有以太

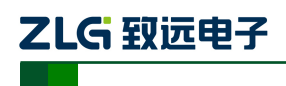

网卡,而且该 PC 机设置与 NETCOM-100L+设备须在同一个网段内。NETCOM-100L+设备 在出厂时设定了一个默认的 IP 地址 (192.168.0.178)和网络掩码 (255.255.255.0), 用户可 以按图 5.6 所示的流程检查该设备是否和用户 PC 机在同一网段。 PC机I P地址 C TOOL TO THE TO THE TO THE TO THE TO THE TO THE TO THE TO THE TO THE TO THE TO THE TO THE TO THE TO<br>按图 5.6 所示的流程检查该设备是否和用户 PC 机在同一网段。<br>PC机I P地址 PC机子网掩码 ALETCOM-2001E设

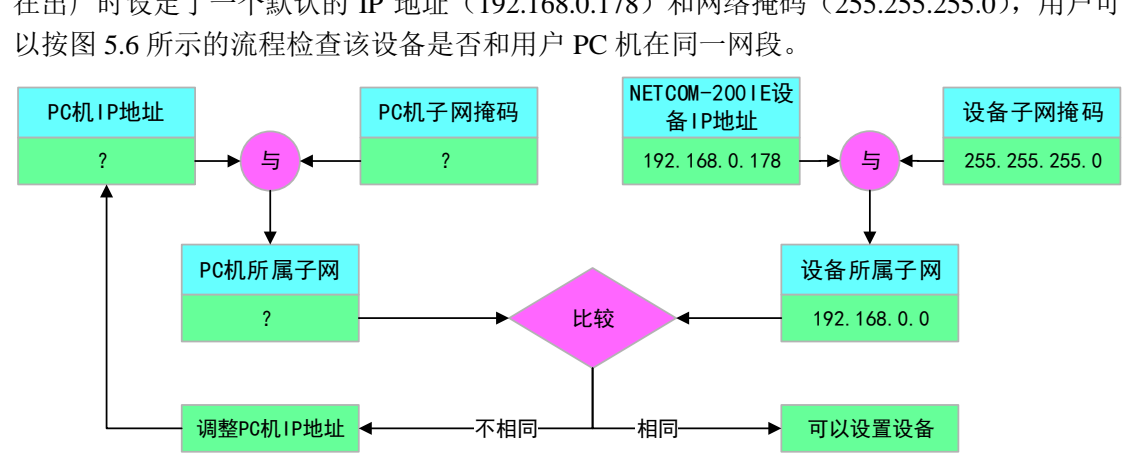

图 5.6 NETCOM-100L+设备 IP 与 PC 机是否处于同一网段检查流程

<span id="page-20-0"></span>有两种方法可以让用户的 PC 机与 NETCOM-100L+设备处于同一网段。

第一种方法是改变 PC 机的 IP 地址。打开 PC 的"控制面板", 双击"网络和拨号连接" (或"网络连接")图标,然后单击选择连接 NETCOM-100L+设备的网卡对应的"本地连接", 单击右键选择"属性"在弹出的"常规"页面选择"Internet 协议(TCP/IP)",查看其"属 性",您会看到[如图](#page-20-1) 5.7 所示的页面。请按其所示,选择"使用下面的 IP 地址",并填入 IP 地址 192.168.0.55,子网掩码 255.255.255.0,默认网关 192.168.0.1(DNS 部分可以不填)。 点击该页面的"确定"及"本地连接属性"页面的确定,等待系统配置完毕。

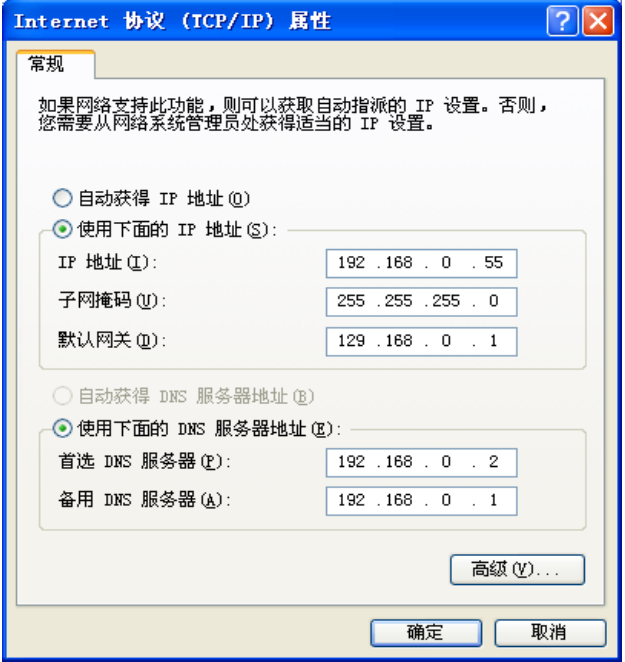

图 5.7 TCP/IP 属性窗口

<span id="page-20-1"></span>第二种方法是改变 NETCOM-100L+的 IP。[在图](#page-19-1) 5.5 中的界面中将"设备 IP"修改成 PC 机的同一网段。例如 PC 机的 IP 为 192.168.7.115, 子网掩码为 255.255.255.0, 默认网关 192.168.0.1 则将"设备 IP"修改成 192.168.7.178, 设备网关 IP 修改成"192.168.7.1"。

# ZLG 致远电子

NETCOM 系列以太网转串口设备

然后是配置串口信息。在串口栏中将工作方式选择为 TCP Server, 串口模式选择为 RS-232,工作端口填写成 4000,波特率使用默认的 115200,其他信息根据具体的需求可做 更改,。

修改完成之后在"当前密码"项中输入"88888",然后点击"提交更改",致此 NETCOM-100L+配置完成。

5. 安装使用 TCP&UDP 测试工具创建客户端

在致远电子官网下载 TCP&UDP 测试工具,按照提示安装,安装成功之后打开软件。 点击"创建连接",弹出窗口[如图](#page-21-0) 5.8 所示。

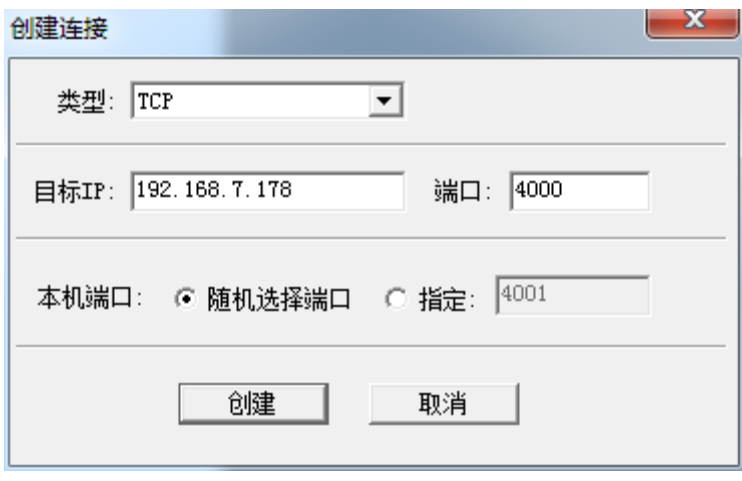

#### 图 5.8 创建连接窗口

<span id="page-21-0"></span>类型选择"TCP",目标 IP 填写 NETCOM-100L+修改之后的 IP, 如果忘记了可以在 ZNetCom 软件中查看, 端口填写为 4000, 本机端口选择随机端口, 完成之后点击"创建", 出现图 [5.9](#page-22-0) 所示窗口。

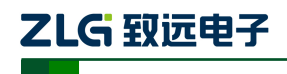

NETCOM 系列以太网转串口设备

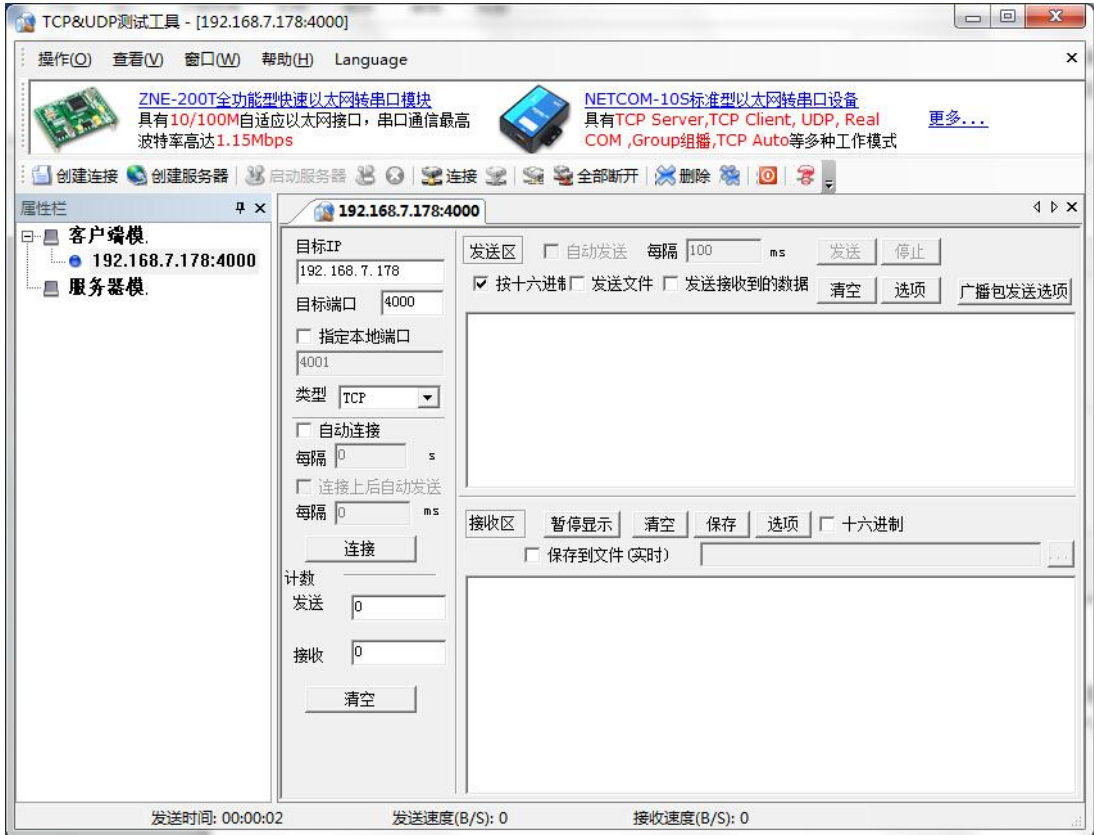

图 5.9 创建客户端窗口

<span id="page-22-0"></span>点击"连接", 图 [5.9](#page-22-0) 中的蓝色圆圈会变成绿色三角形, 如图 [5.10](#page-22-1) 所示。

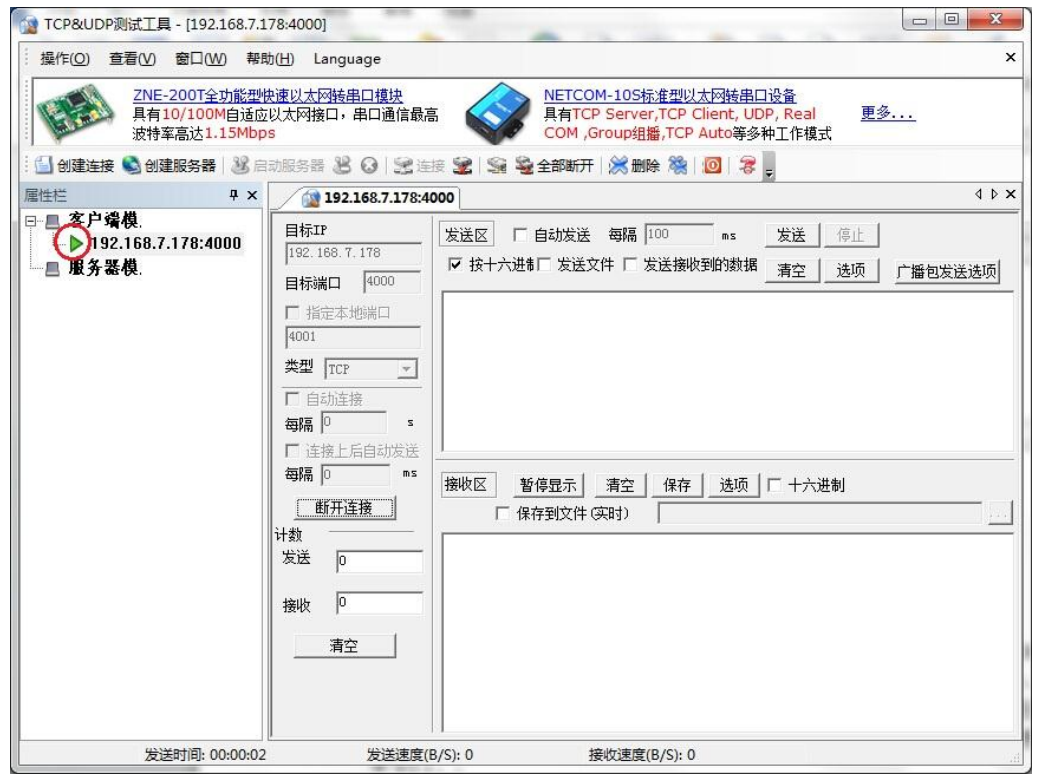

图 5.10 创建客户端成功窗口

<span id="page-22-1"></span>产品用户手册 ©2019 Guangzhou ZHIYUAN Electronics Co., Ltd..

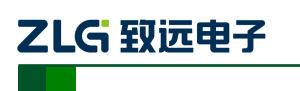

6. 安装使用 ZYICOMTest 串口调试工具

在致远电子官网下载 ZYICOMTest 串口调试工具,打开软件。在串口参数栏中配置参 数,具体如图 [5.11](#page-23-1) 所示。串口号可以在设备管理器中杳询。右击"计算机"→"管理"→ "设备管理器",在端口中查看串口号。完成配置后点击"打开串口"。

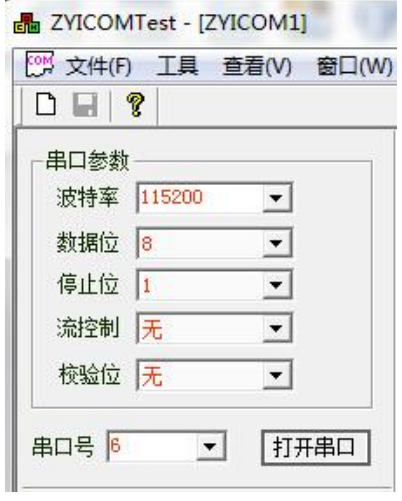

图 5.11 串口参数设置

<span id="page-23-1"></span> $\bigcirc$ 串口参数中波特率一定要和 ZNetCom 中的串口设置的波特率保持一致。

7. 配置完成,实现通信

完成上述配置后,配置工作就完成了,下面可以通信了。在 TCP&UDP 测试工具的发 送区输入"Hello!",点击"发送"。在 ZYICOMTest 中的发送区输入"Test!",点击"单次 发送",可以在两个软件的接收区接受到信息,如图 [5.12](#page-23-2) 所示。

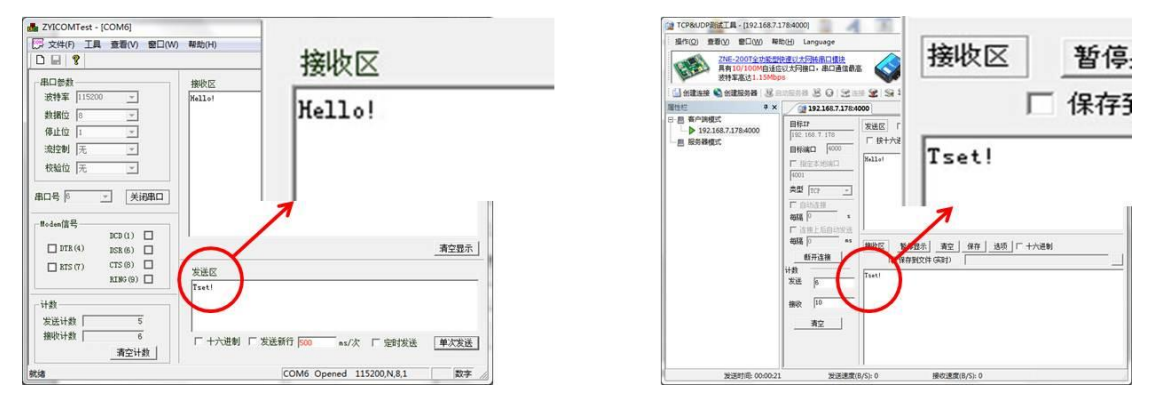

图 5.12 实现通信

#### <span id="page-23-2"></span><span id="page-23-0"></span>**5.1.2 TCP Client** 模式

TCP 模式下,通过 ZNetCom 软件将 NETCOM-100L+设备配置成客户端模式,通过 TCP&UDP 测试工具将 PC 机模拟的分析终端配置成服务器模式,然后客户端会主动去连接 服务器,直到连接成功。然后用 ZYICOMTest 软件通过 PC 机的的串口发送数据, 将数据传 输到 NETCOM-100L+,再通过网口将数据传输到分析终端,这样便完成了串口转网口的数 据传输。

在配置步骤上基本相同,主要两个步骤不同。

产品用户手册 ©2019 Guangzhou ZHIYUAN Electronics Co., Ltd.. 第一个不同是在配置参数时,工作方式改成 TCP Client 模式,在目标 IP1 上填写 PC 机

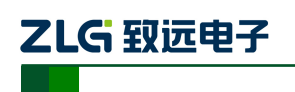

的 IP, 目标端口 1 上填写连接的串口号(这里自己定义, 例如 4001), 如图 [5.13](#page-24-0) 所示。

| 设置所有串口配置和此串口相同 |                              |  |  |  |  |  |
|----------------|------------------------------|--|--|--|--|--|
| 丁作使能           | 允许                           |  |  |  |  |  |
| 串口模式           | <b>NETCOM RS 232</b>         |  |  |  |  |  |
| 帧控制使能          | 禁用                           |  |  |  |  |  |
| 帧起始字节(HEX)     | 00                           |  |  |  |  |  |
| 帧结束字节(HEX)     | 00                           |  |  |  |  |  |
| 串口波特率          | 115200                       |  |  |  |  |  |
| 串口数据位          | 8                            |  |  |  |  |  |
| 串口停止位          | 1                            |  |  |  |  |  |
| 串口校验位          | 无                            |  |  |  |  |  |
| 流控制使能          | 禁用                           |  |  |  |  |  |
| 串口分包长度         | 500                          |  |  |  |  |  |
| 串口分包间隔(ms)     |                              |  |  |  |  |  |
| 工作模式           | <b>TCP Client</b>            |  |  |  |  |  |
| TCP连接密码        | <b>Norway Miller</b><br>-包发) |  |  |  |  |  |
| 连接控制           | 上电就连                         |  |  |  |  |  |
| 断开控制           | 硬件断开不断开                      |  |  |  |  |  |
|                |                              |  |  |  |  |  |
| TCP连接发送信息      | 无.                           |  |  |  |  |  |
| 组播使能           | 禁用                           |  |  |  |  |  |
| 组播端口           | 10000                        |  |  |  |  |  |
| 细播细地址          | 224.0.0.3                    |  |  |  |  |  |
| 本地端口           | 4001                         |  |  |  |  |  |
| 超时断开时间(10ms)   | 0                            |  |  |  |  |  |
| 心跳检测时间(s)      | 20                           |  |  |  |  |  |
| 连接提示信息         | NETCOM 200L COM1             |  |  |  |  |  |
| 连接数量           |                              |  |  |  |  |  |
| Fax端□1 (对方端□)  | 4001                         |  |  |  |  |  |
| h 191 (对方IP)   | 192.168.7.115                |  |  |  |  |  |

图 5.13 TCP Client 模式配置

<span id="page-24-0"></span>第二个不同是在使用 TCP&UDP 测试工具,因为设备已经配置成 Client 模式, 所以这里 需要创建一个服务器来实现通信,创建服务器→填入本机端口(即目标端口 1)→启动服务 器连接。连接成功后就可以在发送区输入数据发送,在接收区接收,如图 [5.14](#page-25-1) 所示。

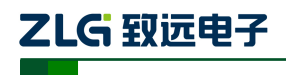

NETCOM 系列以太网转串口设备

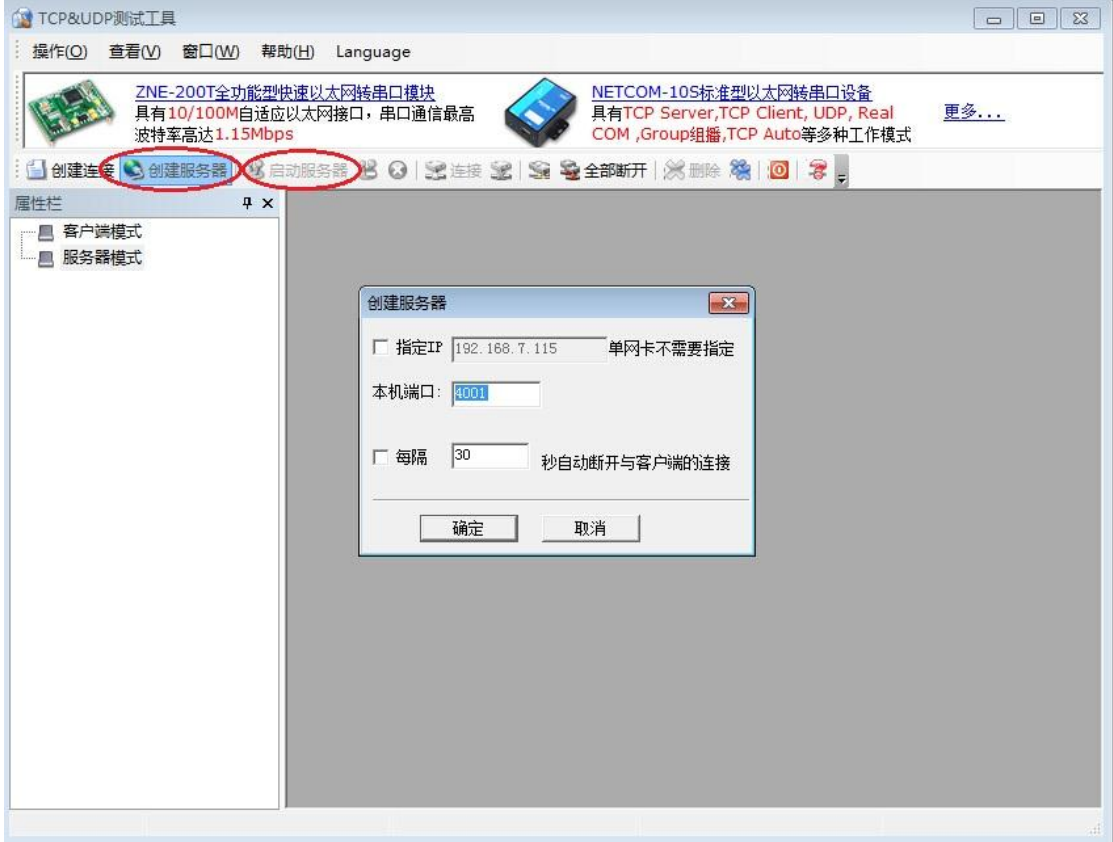

#### 图 5.14 创建服务器

#### <span id="page-25-1"></span><span id="page-25-0"></span>**5.1.3 Real COM** 模式

Real COM 模式是将网口模拟成串口通信,相当于两端都是使用串口通信,所以在使用 中,我们要使用 ZNetCManager 软件创建虚拟串口。

8. 连接硬件

同 TCP Server 模式。

9. 安装 ZNetCManager 软件

从公司官网下载 ZNetCManager 软件,并按照提示安装软件。

- 10. 搜索设备、获取信息
- 同 TCP Server 模式。
- 11. 配置参数

网络部分的配置同 TCP Server 模式,串口部分在工作方式中选择 Real COM。然后填写 密码后,提交更改。

12. 使用 ZNetCManager 创建虚拟串口

在致远电子官网下载 ZNetCManager,打开软件后建立虚拟串口,将文件保存到合适的 位置,新建虚拟串口,如图 [5.15](#page-26-0) 所示。

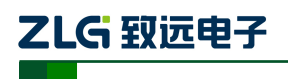

#### NETCOM 系列以太网转串口设备

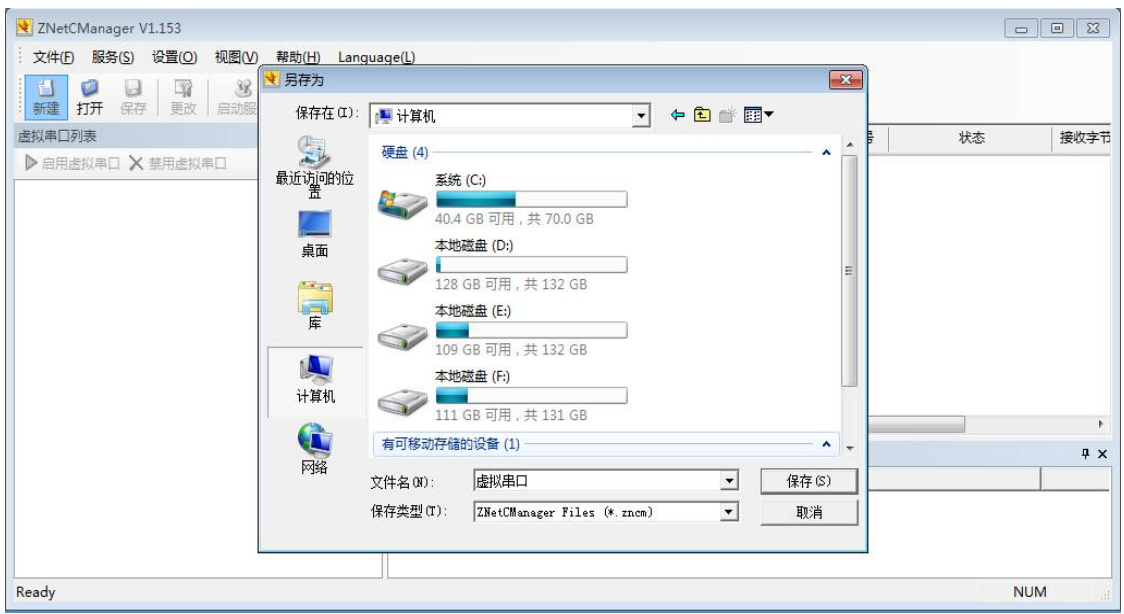

图 5.15 新建虚拟串口

<span id="page-26-0"></span>点击保存后,弹出配置属性窗口,选择虚拟串口数为 1,然后单击"自动搜索",如图 [5.16](#page-26-1) 所示。

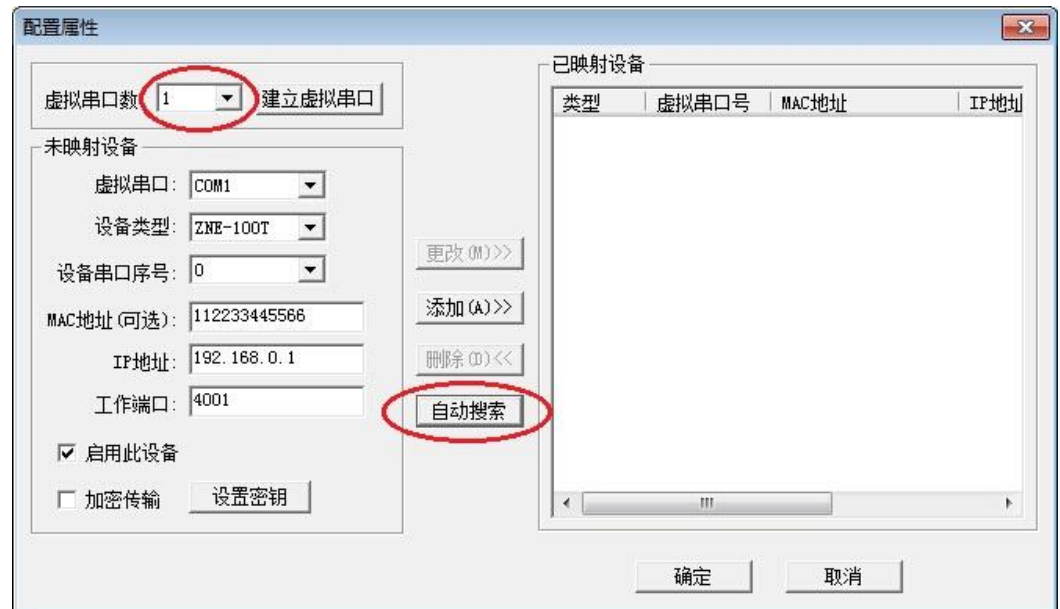

图 5.16 配置属性窗口

<span id="page-26-1"></span>弹出搜索设备窗口,单击"搜索"。如图 [5.17](#page-27-0) 所示。

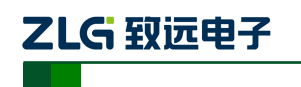

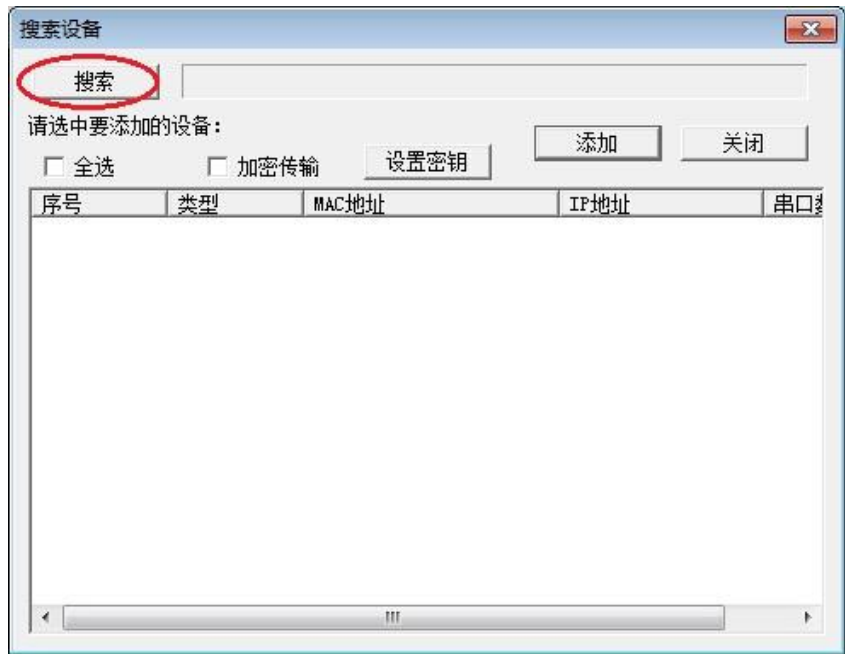

图 5.17 搜索设备窗口

<span id="page-27-0"></span>搜索到 NETCOM-100L+设备后可停止设备, 或者等到搜索完成后自动停止。然后勾选 设备,点击"添加",如图 [5.18](#page-27-1) 所示。

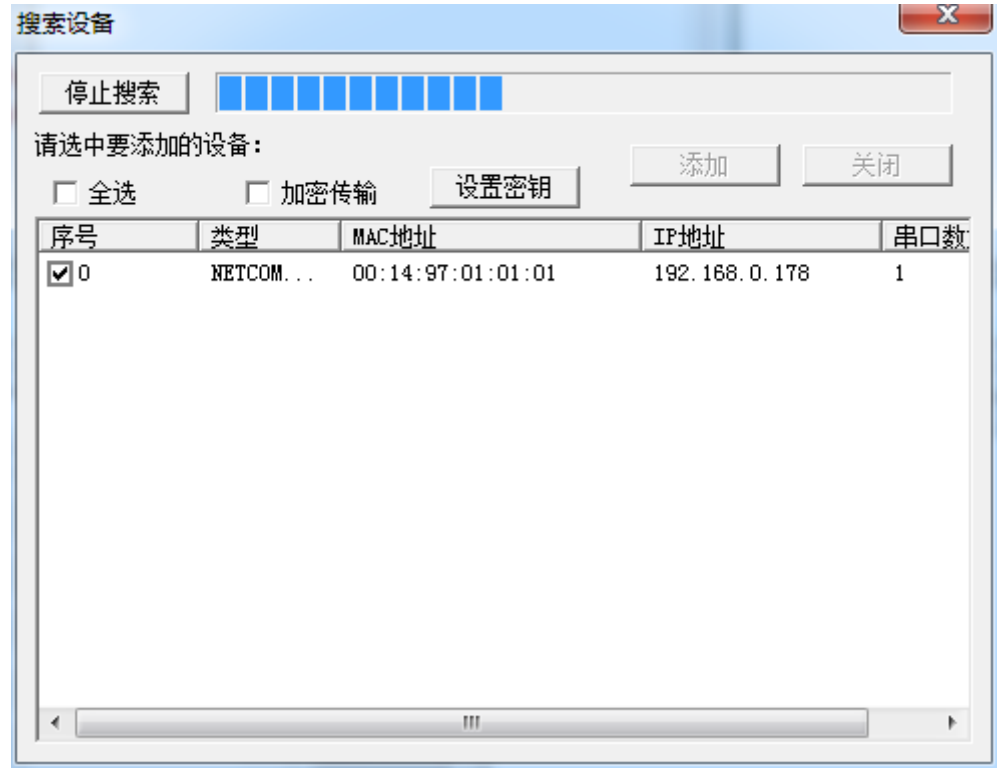

图 5.18 添加设备

<span id="page-27-1"></span>添加完成后,后边的"己映射设备"栏中会有设备的信息。然后点击"确定",如图 [5.19](#page-28-0) 所示。

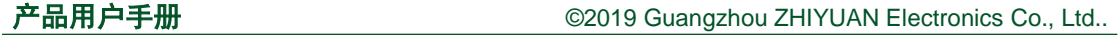

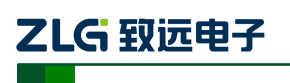

#### NETCOM 系列以太网转串口设备

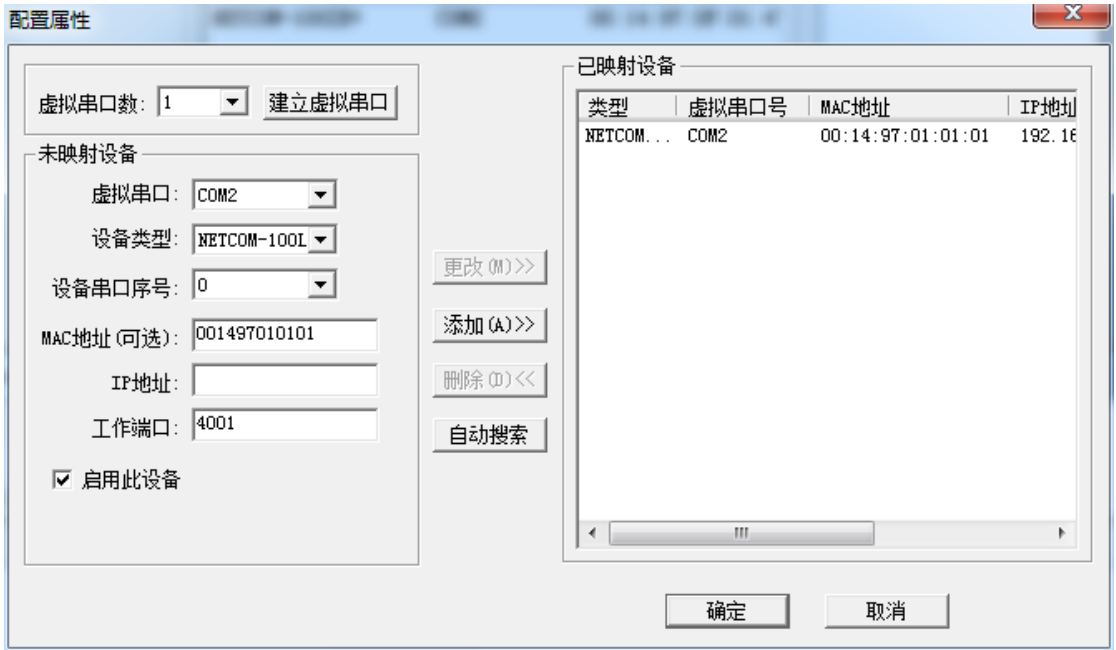

图 5.19 配置属性完成

<span id="page-28-0"></span>选中虚拟串口,然后启动服务,如图 [5.20](#page-28-1) 所示。

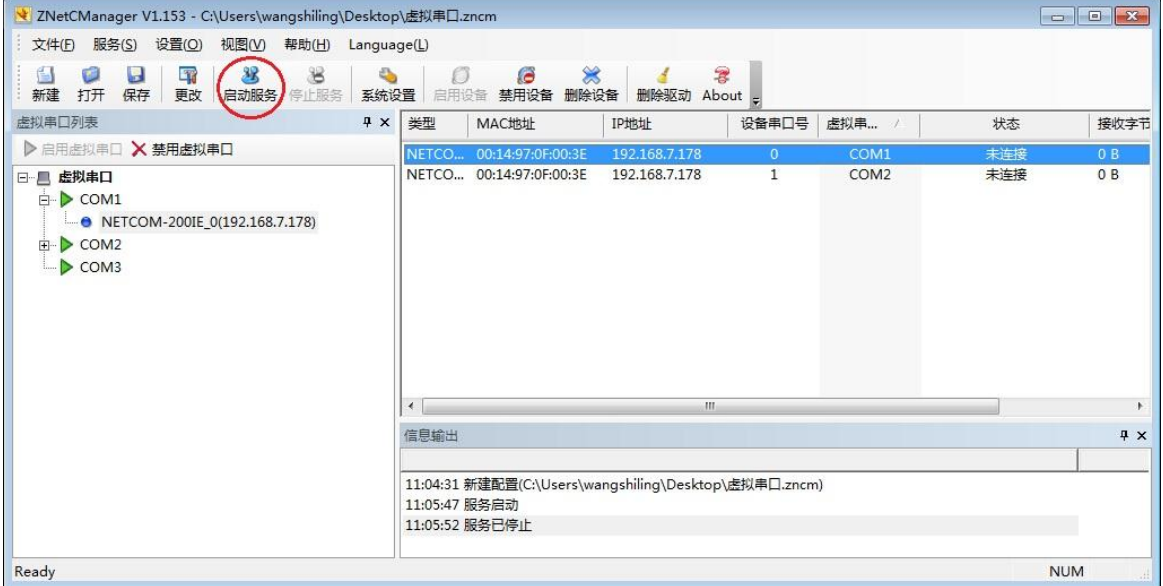

图 5.20 启动服务

<span id="page-28-1"></span>连接成功后,状态栏中选显示"已连接",如图 [5.21](#page-29-0) 所示。致此,虚拟串口建立成功了。

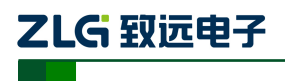

NETCOM 系列以太网转串口设备

| $\mathbf{x}$<br>V ZNetCManager V1.153 - C:\Users\wangshiling\Desktop\虚拟串囗.zncm                       |                                                  |                            |                                                       |              |                  |            |                                    |
|----------------------------------------------------------------------------------------------------|--------------------------------------------------|----------------------------|-------------------------------------------------------|--------------|------------------|------------|------------------------------------|
| 服务(S) 设置(O) 视图(V) 帮助(H)<br>文件(F)<br>Language(L)                                                      |                                                  |                            |                                                       |              |                  |            |                                    |
| 33<br>$^{32}$<br>É.<br>ы<br>R<br>٩<br>Ø<br>保存<br>新建<br>启动服务<br>停止服务<br>打开<br>更改<br>系统设置              | Ð<br>启用设备                                        | $\gg$<br>G<br>禁用设备<br>删除设备 | 署<br>đ<br>删除驱动 About 。                                |              |                  |            |                                    |
| 虚拟串口列表<br>$4 \times$                                                                                 | 类型                                               | MAC地址                      | IP地址                                                  | 设备串口号        | 虚拟串              | 状态         | 接收字节                               |
| ▶ 启用虚拟串口 入禁用虚拟串口                                                                                     |                                                  | NETCO 00:14:97:0F:00:3E    | 192.168.7.178                                         | $\alpha$     | COM1             | 已连接        | 0B                                 |
| 日 昌 虚拟串口<br><b>E</b> COM1<br>NETCOM-200IE_0(192.168.7.178)<br><b>E</b> COM2<br>$\triangleright$ COM3 |                                                  | NETCO 00:14:97:0F:00:3E    | 192.168.7.178                                         | $\mathbf{1}$ | COM <sub>2</sub> | ■注传        | 0B                                 |
|                                                                                                    | $\overline{\phantom{a}}$                         |                            | m.                                                    |              |                  |            |                                    |
|                                                                                                    | 信息输出                                             |                            |                                                       |              |                  |            | 4 x                                |
|                                                                                                    | 11:05:47 服务启动<br>11:05:52 服务已停止<br>11:08:05 服务启动 |                            | 11:04:31 新建配置(C:\Users\wangshiling\Desktop\虚拟串口.zncm) |              |                  |            | ▲<br>티<br>$\overline{\phantom{a}}$ |
| Ready                                                                                                |                                                  |                            |                                                       |              |                  | <b>NUM</b> | al.                                |

图 5.21 连接成功

<span id="page-29-0"></span>下面打开两个串口调试工具,分别打开串口和虚拟串口,如图 [5.22](#page-29-1) 和图 [5.23](#page-29-2) 所示。

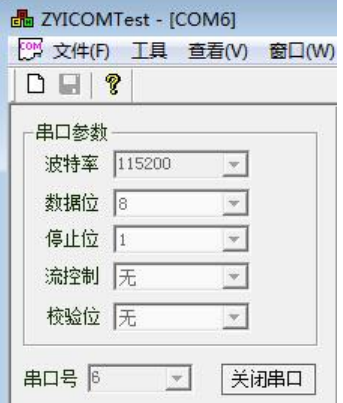

#### 图 5.22 打开串口

<span id="page-29-1"></span>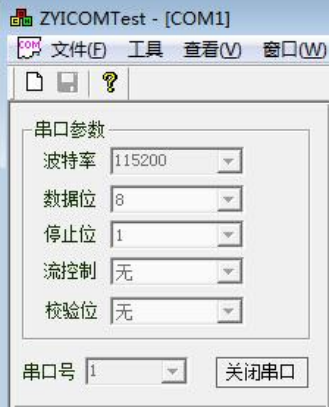

图 5.23 打开虚拟串口

<span id="page-29-2"></span>串口打开后,可以在发送区填写发送信息,然后发送信息,在各自的接收区可接受到对

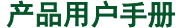

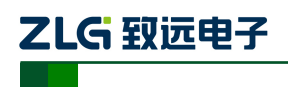

### 应的信息,如图 [5.24](#page-30-1) 所示。

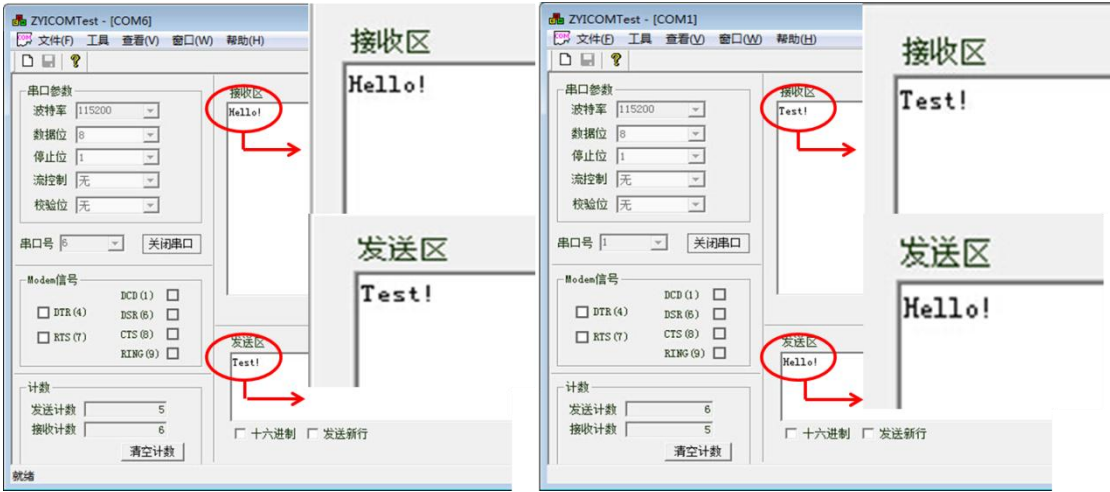

图 5.24 实现通信

### <span id="page-30-1"></span><span id="page-30-0"></span>**5.1.4 UDP** 模式

1. 连接硬件

设备先连接电源,然后连接串口到 PC,网口连接使用路由器连接,即将多个设备连接 到路由器形成一个网络。

2. 搜索设备获取信息

搜索设备获取信息同 TCP Server 模式, 如图 [5.25](#page-30-2) 所示。

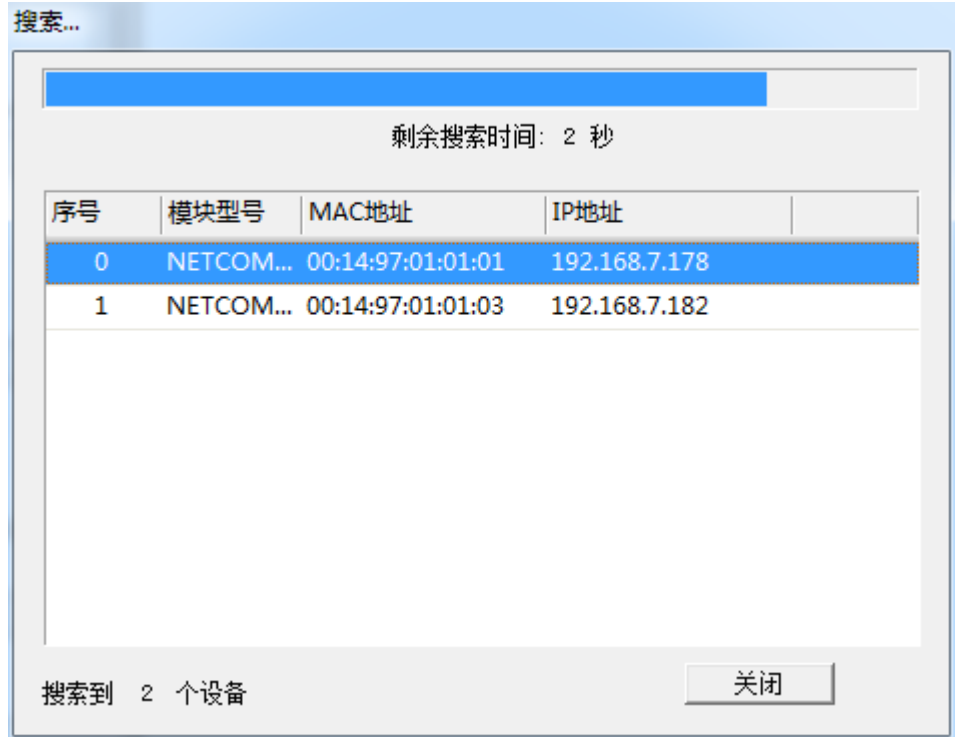

图 5.25 UDP 搜索设备

<span id="page-30-2"></span>3. 配置参数

ZLG 取远电子

搜索到设备后需要对设备进行配置,这里我们使用两个 NETCOM-100L+设备进行 UDP 模式通信,一台 IP 为 192.168.7.179, 一台 IP 为 192.168.7.182, 端口号都为 4000。配置[如图](#page-31-0) [5.26](#page-31-0) 和图 [5.27](#page-31-1) 所示。

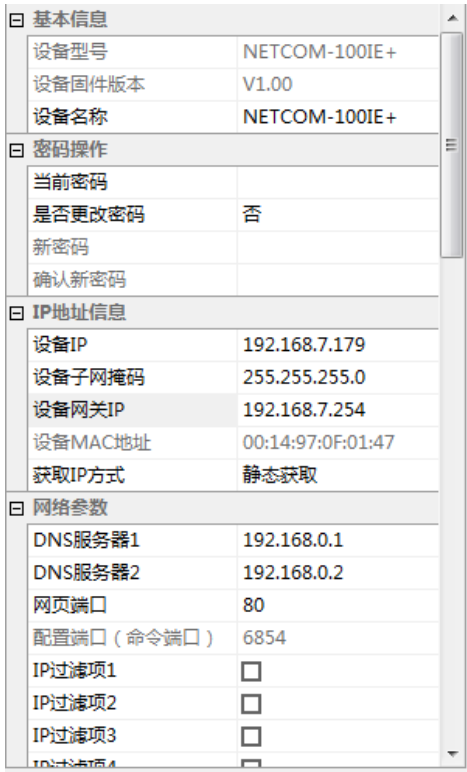

图 5.26 UDP 配置参数 1

<span id="page-31-0"></span>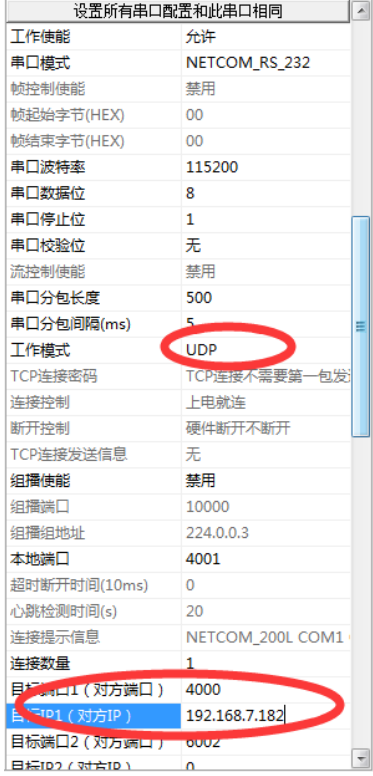

#### 图 5.27 UDP 配置参数 2

<span id="page-31-1"></span>

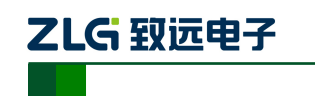

在 UDP 配置参数时,主要是要正确填写目标端口和目标 IP。

**COL** 

4. 使用 ZYICOMTest 串口调试工具通信

打开串口调试工具 ZYICOMTest 软件,然后打开两个串口,串口参数配置与 ZNetCom 软件中设备的参数一致。如图 [5.28](#page-32-0) 和图 [5.29](#page-32-1) 所示。

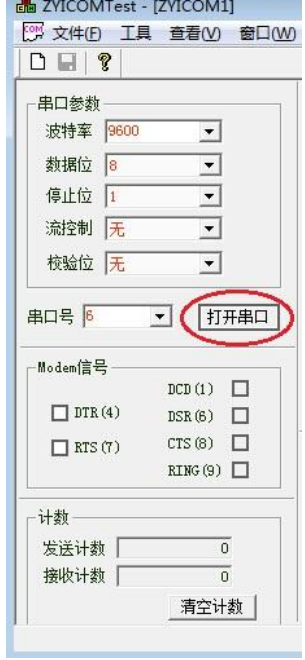

图 5.28 UDP 打开串口 1

<span id="page-32-0"></span>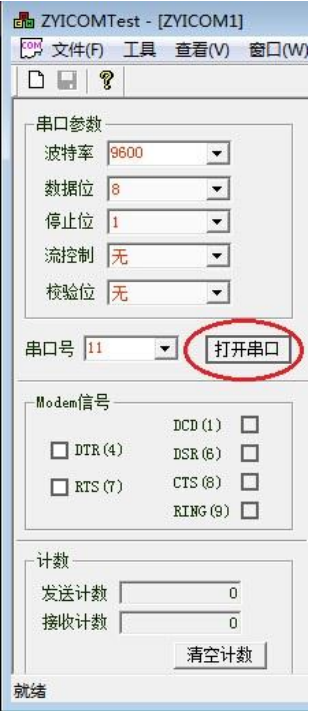

图 5.29 UDP 打开串口 2

<span id="page-32-1"></span>

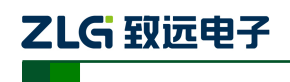

#### 5. 完成调试,实现通信

打开串口成功后,可以在串口的发送区填写想要发送的数据,然后点击"定时发送"。 如图 [5.30](#page-33-1) 和图 [5.31](#page-33-2) 所示。

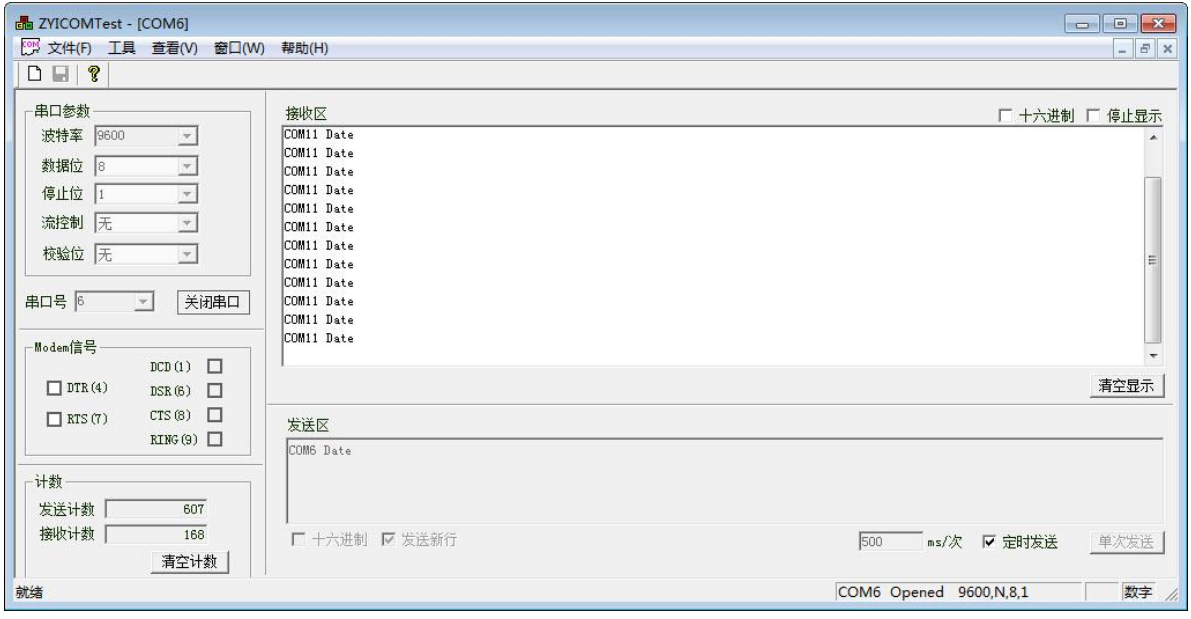

图 5.30 UDP 实现通信 1

<span id="page-33-1"></span>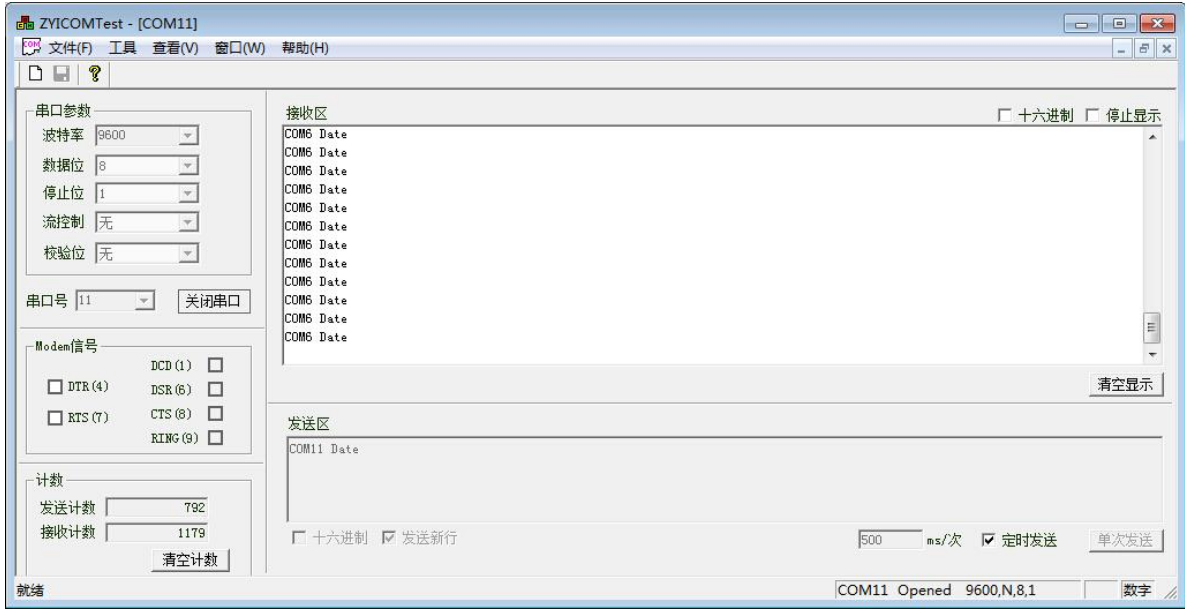

图 5.31 UDP 实现通信 2

#### <span id="page-33-2"></span><span id="page-33-0"></span>**5.1.5 UDP** 组播功能

UDP 模式只能实现点对点的信息通信,UDP 组播模式是用来对网络内的一部分特定的 设备发送信息时使用的模式。举个简单的例子,一个网络中有 5 个 NETCOM-100L+, 编号 成设备 1、2、3、4、5,现在我们想给设备 1、2、3 发送数据,而不想让设备 4、5 接收到 数据,这时候就可以使用组播模式,下面来看看如何实现组播模式的通信。

1. 硬件连接

```
产品用户手册 ©2019 Guangzhou ZHIYUAN Electronics Co., Ltd..
```
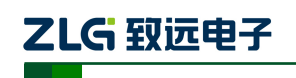

使用 UDP 组播模式时,需要设备连接到路由器。然后连接电源和串口。

2. 搜索设备获取信息

搜索设备同 TCP Server 模式, 如图 [5.32](#page-34-0) 所示。

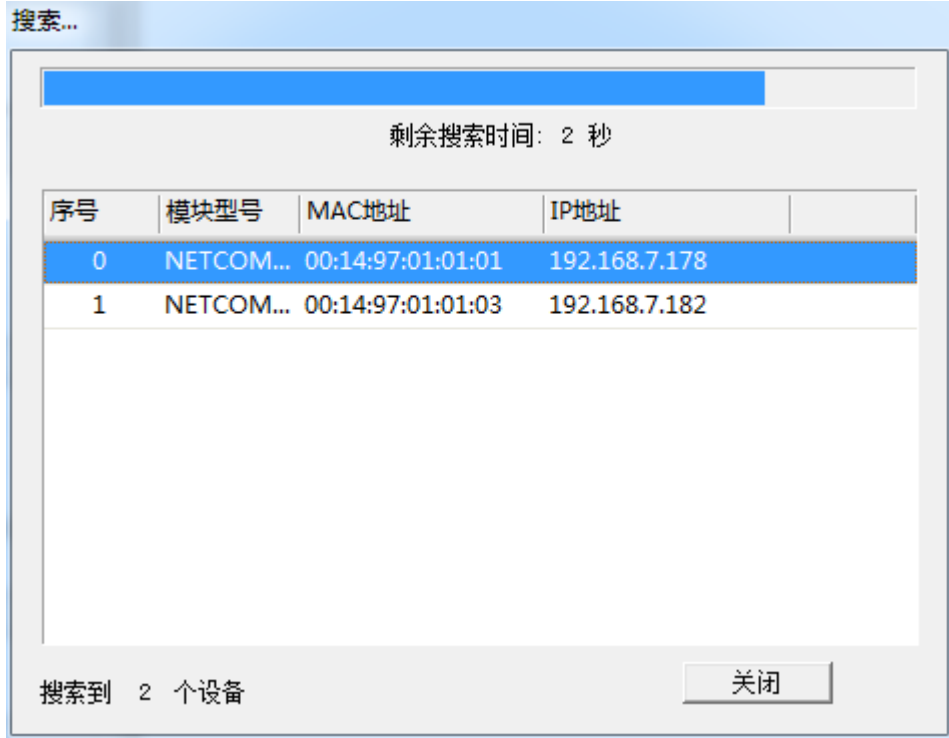

#### 图 5.32 UDP 组播模式搜索设备

#### <span id="page-34-0"></span>3. 配置信息

搜索到设备后,需要对设备进行配置,其他配置和 UDP 模式一致,这里需要启用组播 使能,如图 [5.33](#page-35-0) 所示。

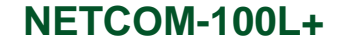

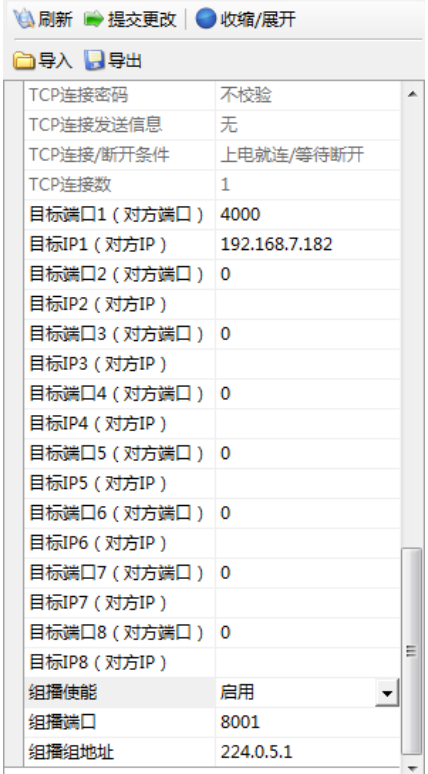

图 5.33 UDP 组播模式配置参数

#### <span id="page-35-0"></span>4. 使用 TCP&UDP 测试工具创建连接

ZLG 致远电子

打开 TCP&UDP 测试工具,步骤如所示。这里类型选择"UDP(组播模式)",其他的 参数填写要根据 ZNETCom 软件中的参数,目标 IP 填写 ZNETCom 软件中的"组播组地址", 端口填写"工作端口",只接受数据的时候,本机端口可以选择"随机端口",如果要收发数 据则选择"指定端口","指定端口"填写"组播端口",如图 [5.34](#page-36-0) 所示。

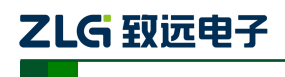

#### NETCOM 系列以太网转串口设备

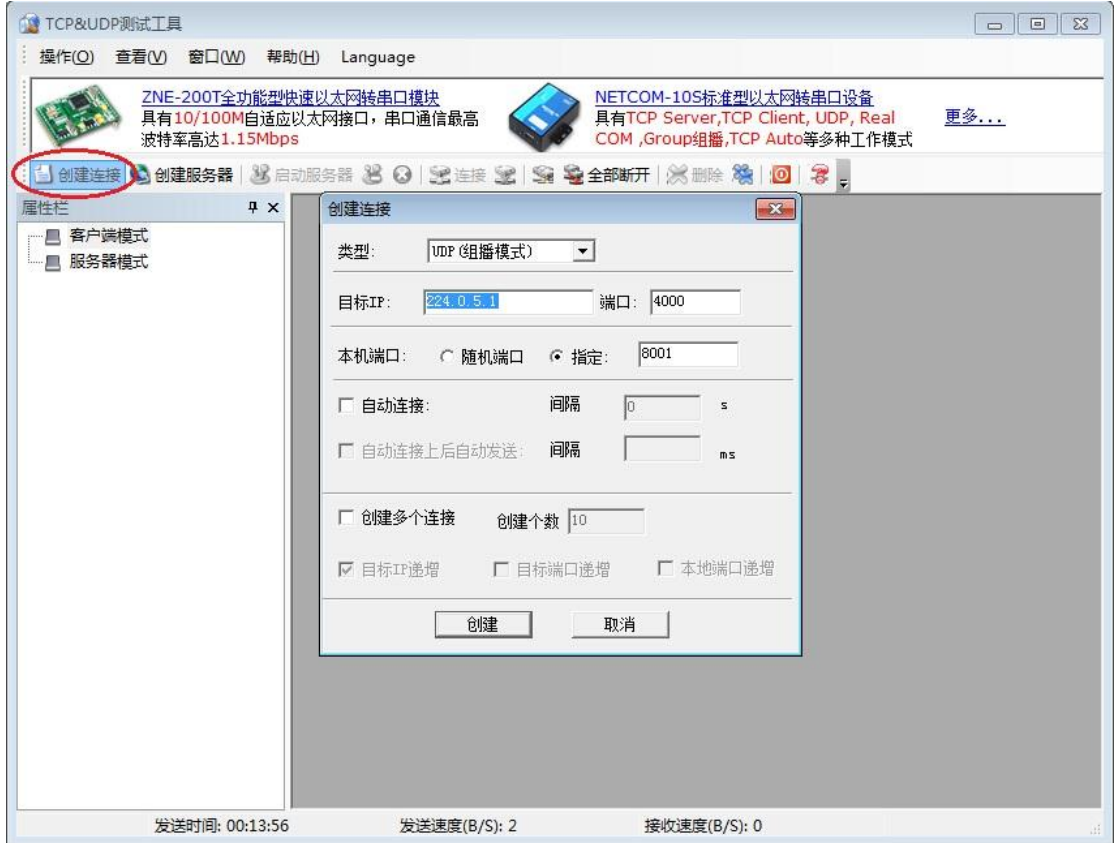

#### 图 5.34 UDP 组播模式创建连接

#### <span id="page-36-0"></span>5. 使用 ZYICOMTest 调试串口

打开串口调试工具 ZYICOMTest 软件,然后打开两个串口,串口参数配置与 ZNetCom 软件中设备的参数一致。

6. 调试完成,实现通信

上述调试完成后,就可以在 PC 端,通过 TCP&UDP 测试工具给网络中的设备发送数据, 同时接收数据的设备的"本地端口"必须是 4000 才能接收到数据。如图 [5.35](#page-37-0) 所示。

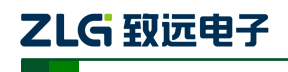

NETCOM 系列以太网转串口设备

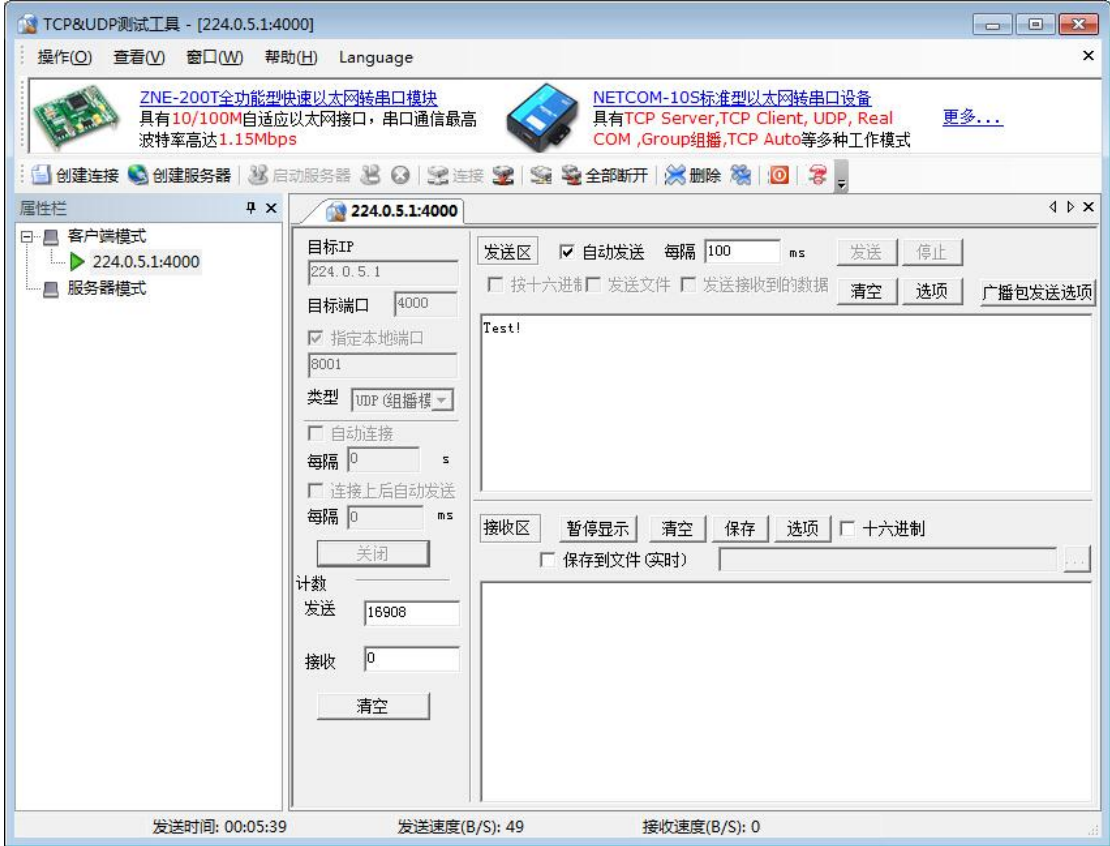

图 5.35 UDP 组播模式完成通信 1

<span id="page-37-0"></span>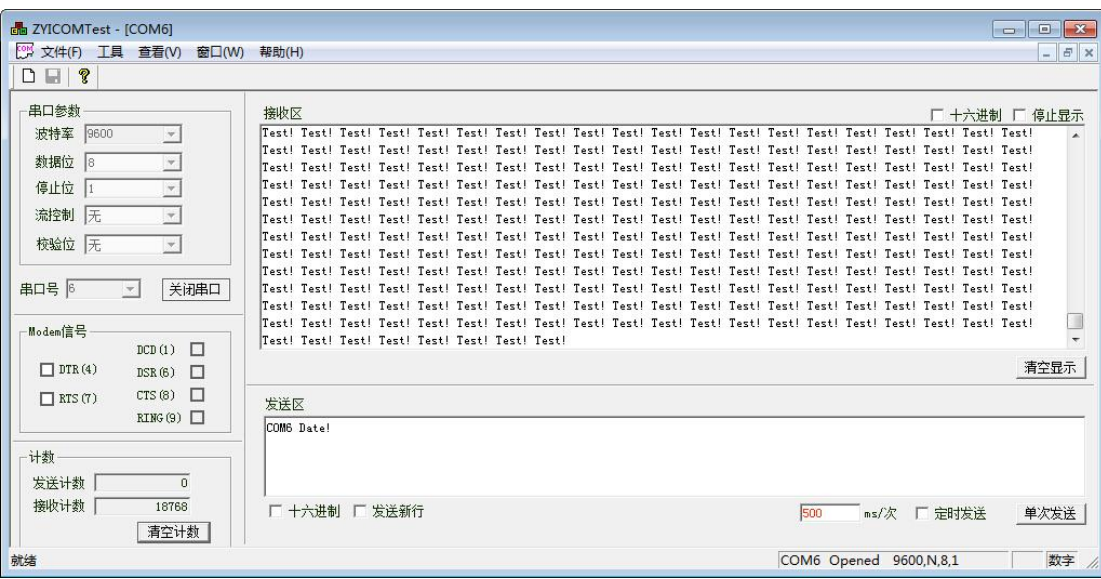

图 5.36 UDP 组播模式完成通信 2

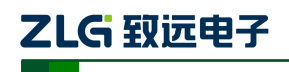

#### NETCOM 系列以太网转串口设备

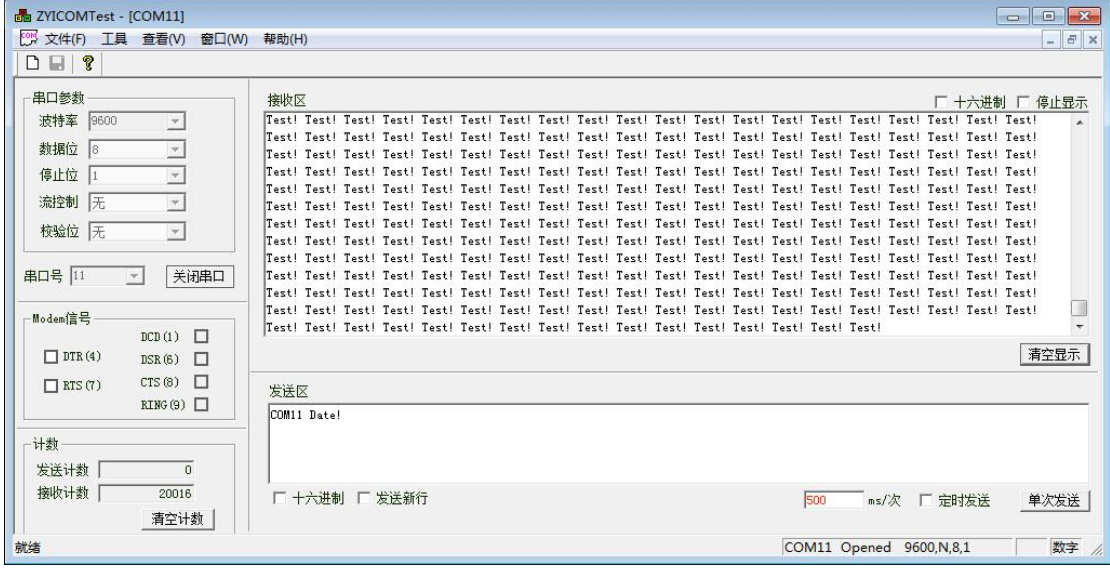

图 5.37 UDP 组播模式完成通信 3

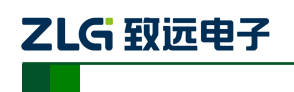

# <span id="page-39-0"></span>**6. WEB** 网页配置

除了使用 ZNETCom 软件配置外, NETCOM 设备还支持使用 Web 浏览器配置, 下面将 介绍通过网页配置的步骤。

打开浏览器, 在地址栏输入 NETCOM 设备 IP 地址(1), 出现如图 [6.1](#page-39-2) 所示的登录界面。

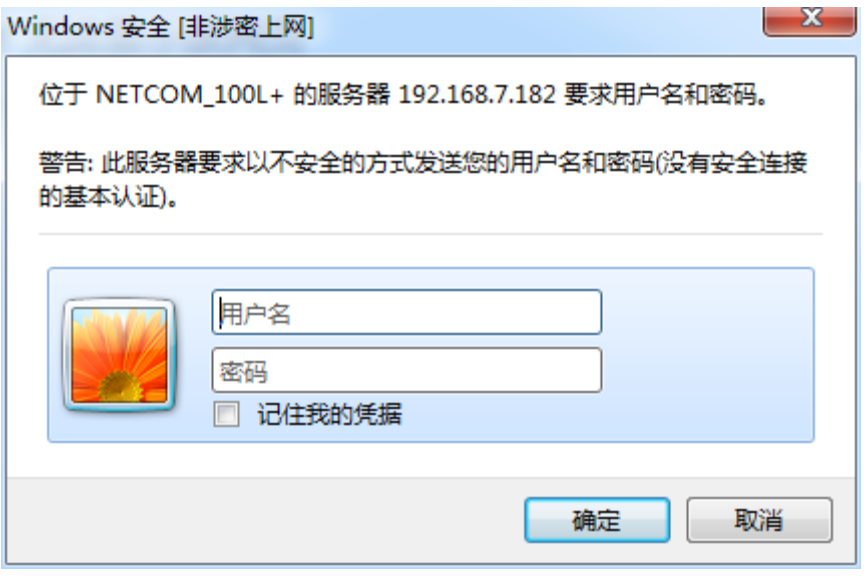

图 6.1 Web 配置登录界面

<span id="page-39-2"></span>① 浏览器中地址输入规则是【http://ip:port】,其中 ip 是 NETCOM 设备的"IP 地址"(出 厂设置为 192.168.0.178); port 是 NETCOM 设备的"网页端口" (出厂设置为 80), 当 port 为 80 时, ":port"可以省略, 直接在浏览器地址栏输入【http://ip】即可。

### <span id="page-39-1"></span>**6.1** 访客设置模式

在【用户名】中输入"guest", 在【密码】中输入密码(出厂设置为"88888"), 点击

**确定 , IE 中将出现如图 [6.2](#page-39-3) 所示的访客配置界面。** 

| A NETCOM_100L+ - Windows Internet Explorer [非涉密上网] |                  |               |                                           | $\Box$ $\Box$<br>$\mathbf{x}$               |
|----------------------------------------------------|------------------|---------------|-------------------------------------------|---------------------------------------------|
| $\bullet$ $\bullet$ http://192.168.7.182/          |                  |               | $\cdot$ $\cdot$ $\times$ $\rho$ $\pi$     | ۔ م                                         |
| 编辑(E) 查看(V) 收藏夹(A) 工具(T) 帮助(H)<br>文件(F)            |                  |               |                                           |                                             |
| 1转换 一 区选择<br>$\times$                              |                  |               |                                           |                                             |
| ☆ 收藏夹 ☆ 2 建议网站 ▼ 2 网页快讯库 ▼                         |                  |               |                                           |                                             |
| NETCOM_100L+                                       |                  |               | ☆ - 同 - □ 曲 - 页面(P) - 安全(S) - 工具(O) - ◎ - |                                             |
|                                                    |                  |               |                                           |                                             |
|                                                    |                  |               |                                           |                                             |
|                                                    | IP地址类型           | $D$ DHCP      |                                           |                                             |
|                                                    | IP地址             | 192.168.7.182 |                                           |                                             |
|                                                    | 网关地址             | 192.168.0.1   |                                           |                                             |
|                                                    | 子网掩码             | 255.255.255.0 |                                           |                                             |
|                                                    | DNS1             | 192.168.0.1   |                                           |                                             |
|                                                    | DNS <sub>2</sub> | 192.168.0.2   |                                           |                                             |
|                                                    | Language         | 简体中文 -        |                                           |                                             |
|                                                    |                  |               |                                           |                                             |
|                                                    |                  | 保存            |                                           |                                             |
| 包括使用所选项的命令,                                        |                  |               |                                           | $\frac{2}{115\%}$ $\star$ $\frac{2}{115\%}$ |

图 6.2 访客配置界面

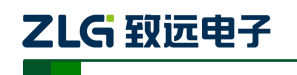

### <span id="page-40-0"></span>**6.2** 管理员配置模式

在【用户名】中输入"admin",在【密码】中输入密码(出厂设置为"88888"),然后

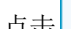

点击 <mark>确定 机</mark>激览器将自动进入图 [6.3](#page-40-2) 所示的管理员配置界面。

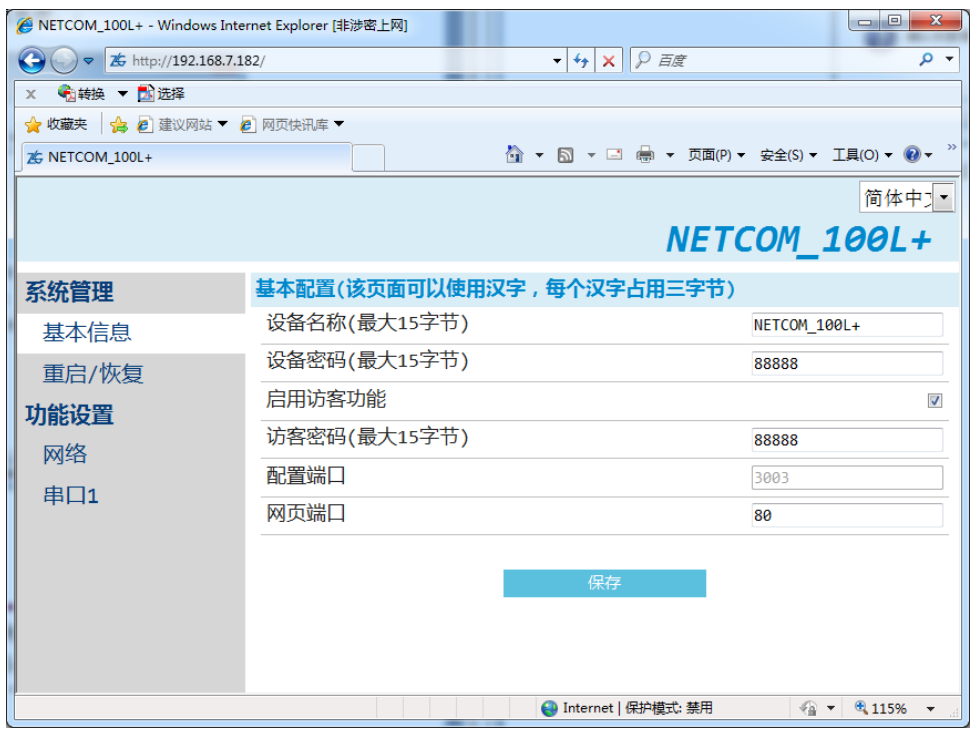

图 6.3 管理员配置界面

<span id="page-40-2"></span>用户可以在此界面进行密码的更改、设备名称的更改、访客功能是否启用等功能。

注意:为了防止配置参数被意外修改,NETCOM 设备的网页配置在登录后,如果没有 任何操作(没有提交更改或打开新的配置网页),NETCOM 设备将在 2 分钟退出登录 状态。在未登录状态下,对配置网页的访问将出现"找不到网页"的情况,此时在 IE 地址栏中输入设备 IP 地址,重新登录即可。

#### <span id="page-40-1"></span>**6.2.1** 功能设置

6.2.1.1 网络链接

网络链接配置用于设置 NETCOM 设备的网络参数、设备名称、IP 过滤项等。

占击 网络 可以打开网络链接设置网页,如图 [6.4](#page-41-0) 所示。

### NETCOM 系列以太网转串口设备

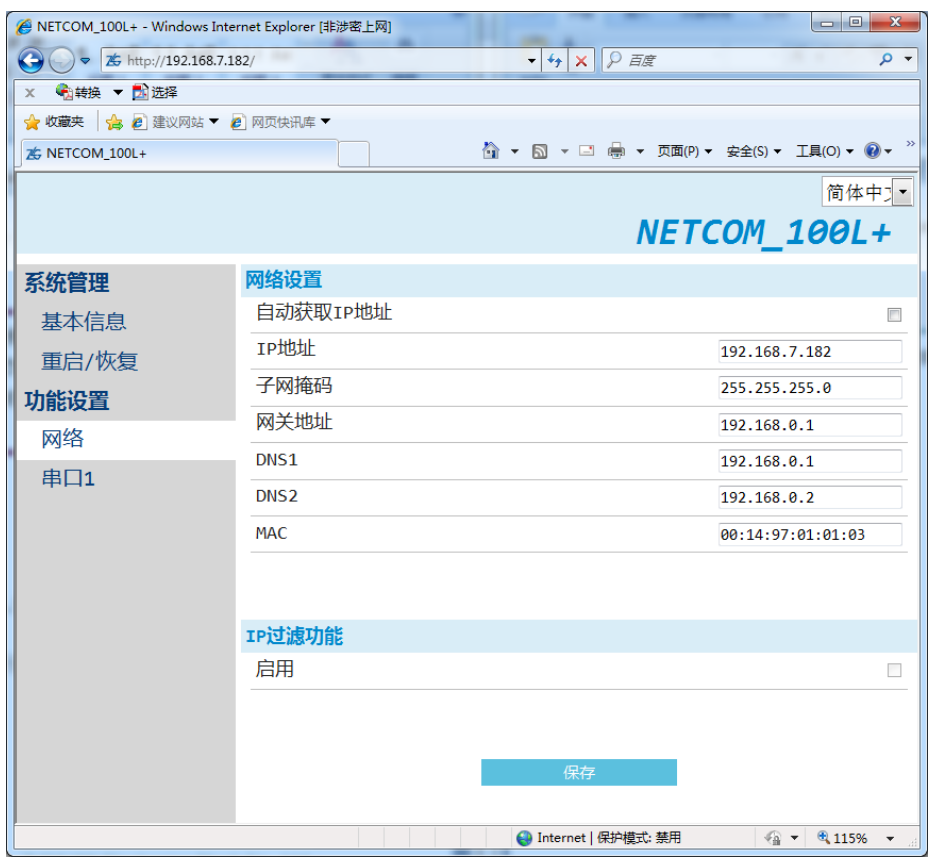

图 6.4 网络链接配置

<span id="page-41-0"></span>用户根据需要在网页中填入相应参数后,点击网页下方的 保存 按钮即可修改设 备的系统参数。

#### 6.2.1.2 串口链接

ZLG 取远电子

点击 串口1 可以打开串口参数配置网页,如图 [6.5](#page-42-0) 所示。在该界面用户可以配置串口 的参数、工作模式、分包长度等配置。

### NETCOM 系列以太网转串口设备

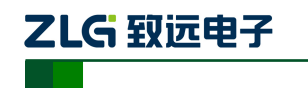

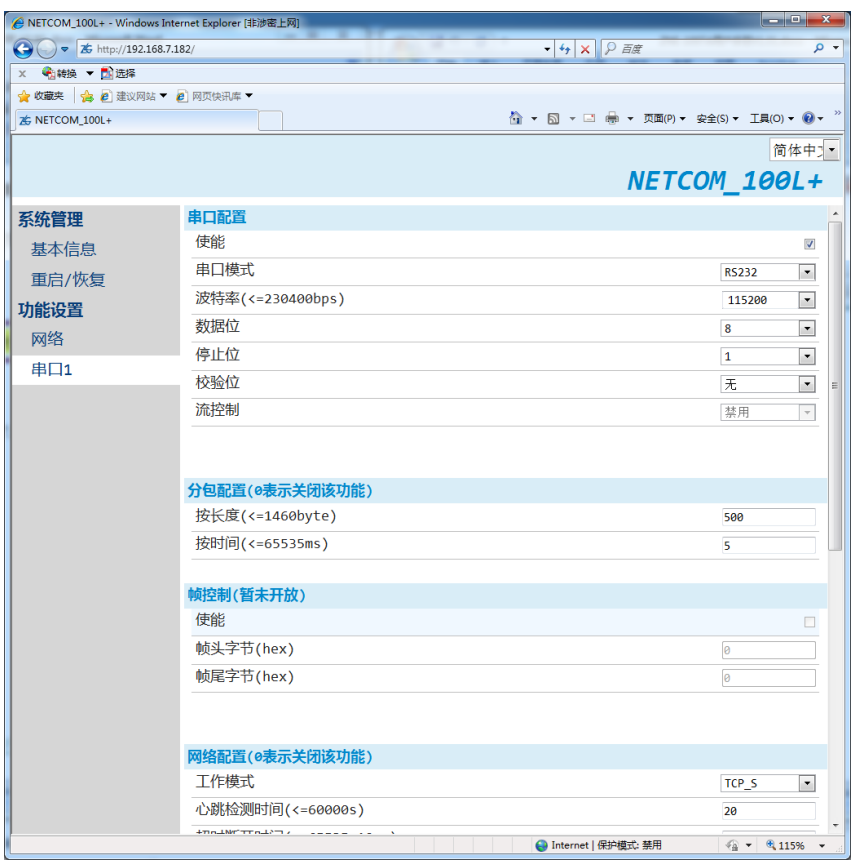

#### 图 6.5 串口链接配置

<span id="page-42-0"></span>6.2.1.3 备份恢复

点击 重启/恢复 重新重启设备或恢复出厂设置,出现如图 [6.6](#page-42-1) 所示的页面。

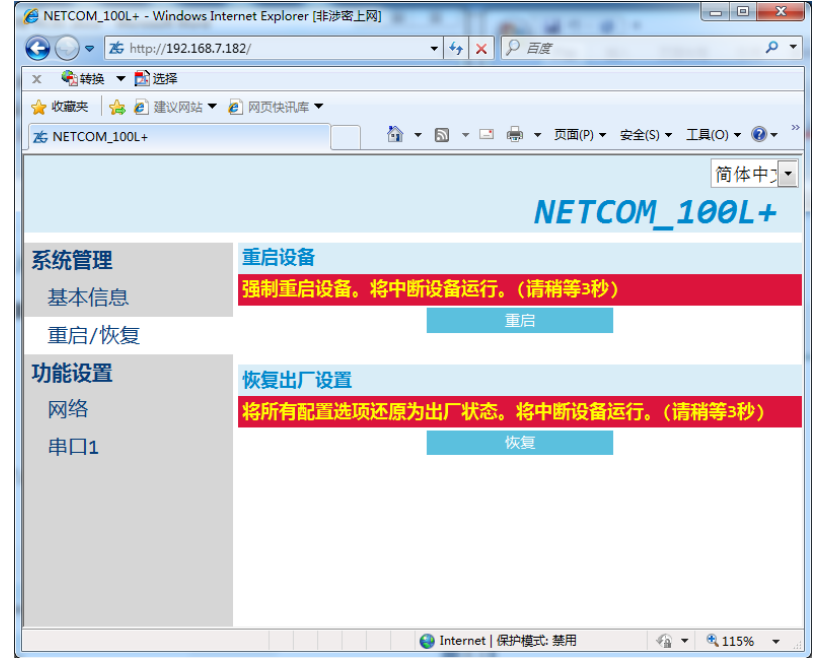

图 6.6 重启设备

<span id="page-42-1"></span>

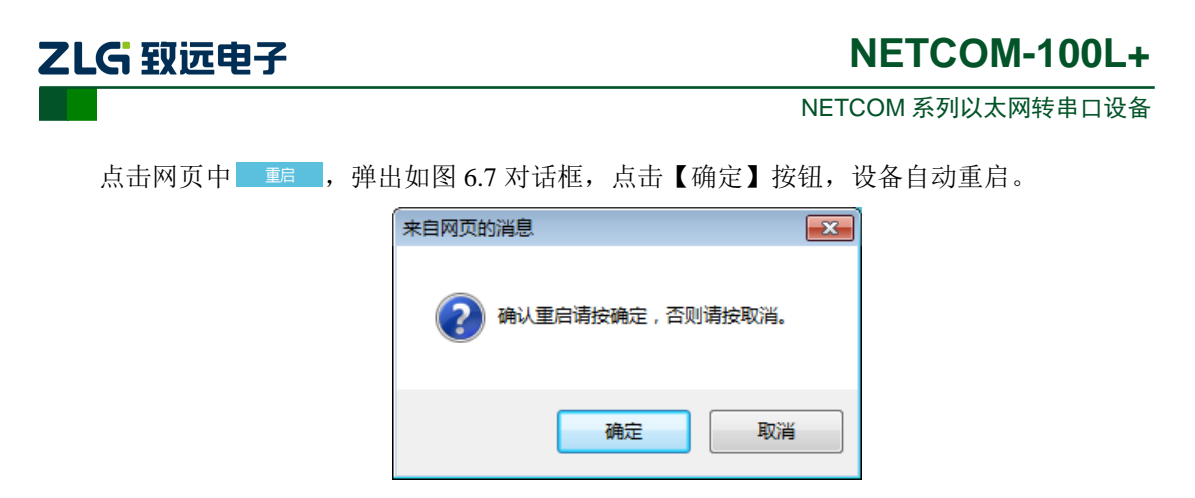

图 6.7 重启确认对话框

<span id="page-43-1"></span><span id="page-43-0"></span>点击 <sup>恢复 |</sup> 按钮, 会弹出如图 [6.8](#page-43-1) 所示的对话框, 点击【确定】按钮, 即可恢复出厂 设置。

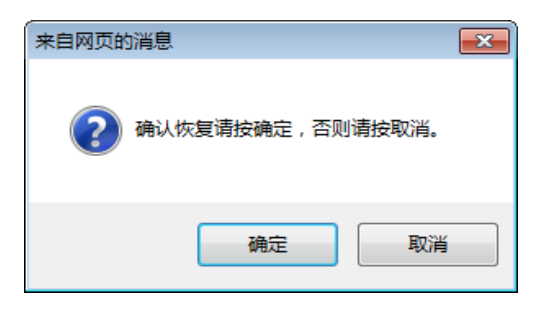

图 6.8 恢复出厂设置确认对话框

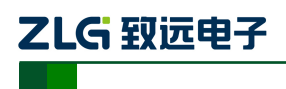

# <span id="page-44-0"></span>**7.** 固件升级

NETCOM 设备支持本地固件升级的方式。

注意:在固件升级前,NETCOM 设备的获取 IP 方式应设置为静态获取方式。  $\triangle$ 

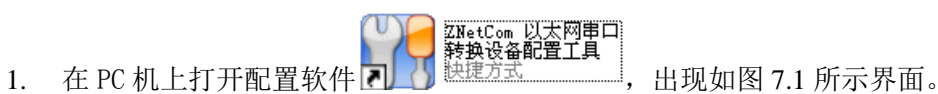

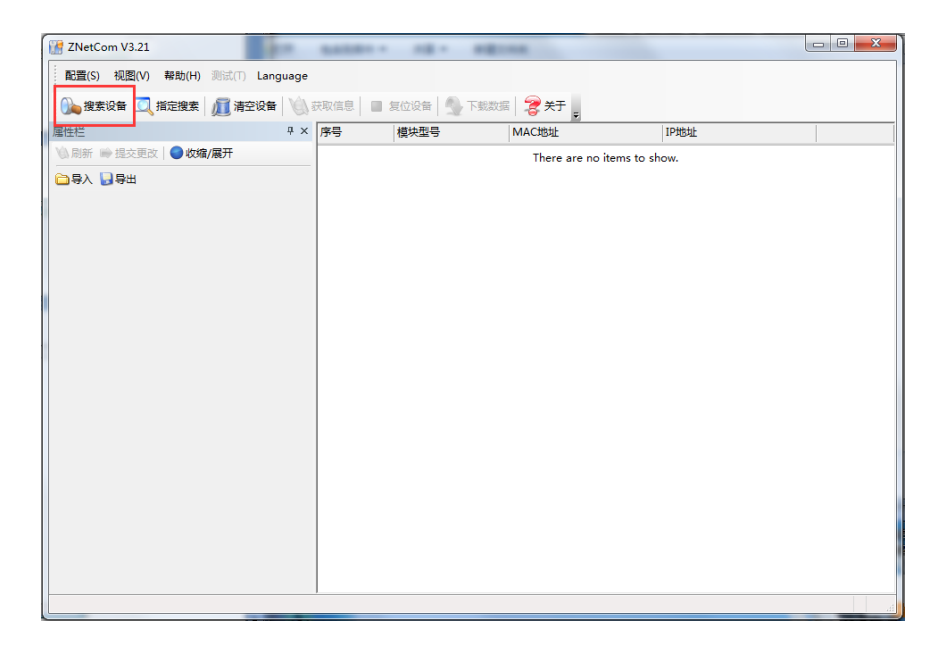

图 7.1 ZNetCom 运行界面

<span id="page-44-1"></span>2. 点击工具栏中的 <sup>1</sup> 搜索设备 按钮, ZNetCom 配置软件开始搜索连接到 PC 机上的 ZNE 模块,如图 [7.2](#page-44-2) 所示。

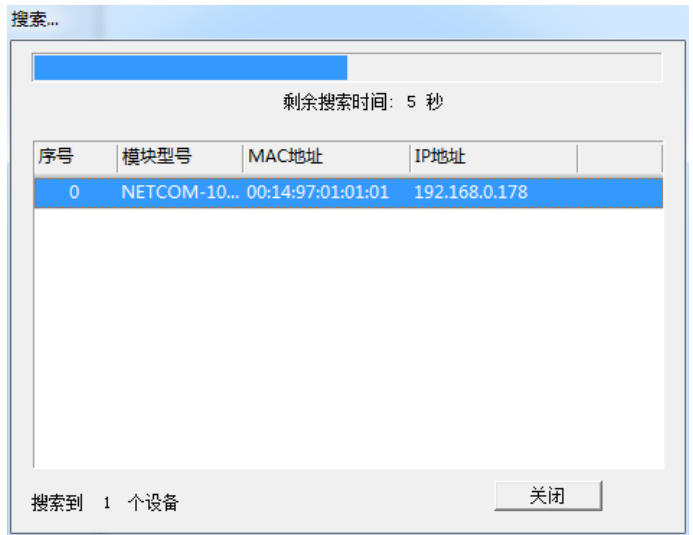

图 7.2 ZNetCom 软件搜索设备

<span id="page-44-2"></span>

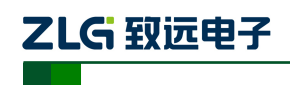

NETCOM 系列以太网转串口设备

3. 搜索完成后, 被搜索到的设备将出现在 ZNetCom 软件的设备列表中, [如图](#page-45-0) 7.3 所示。

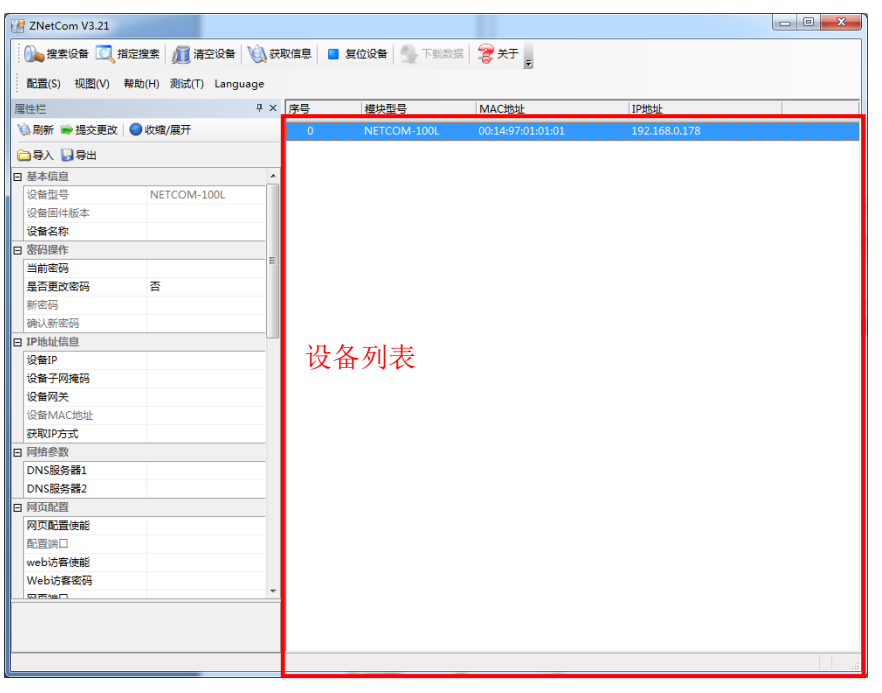

图 7.3 获取 NETCOM 设备配置属性

<span id="page-45-0"></span>4. 双击设备列表中的设备项;或选定设备项后,单击工具栏中的 数取信息 按钮或属性

栏中的 3 刷新 按钮, 出现如图 [7.4](#page-45-1) 所示"获取设备信息"对话框。

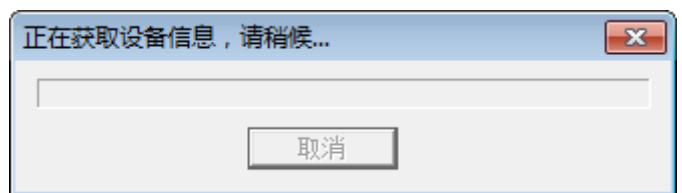

图 7.4 获取配置数据对话框

<span id="page-45-1"></span>5. 当"获取设备信息"对话框消失以后,出现如图 [7.5](#page-46-0) 所示的 NETCOM 设备配置信息。

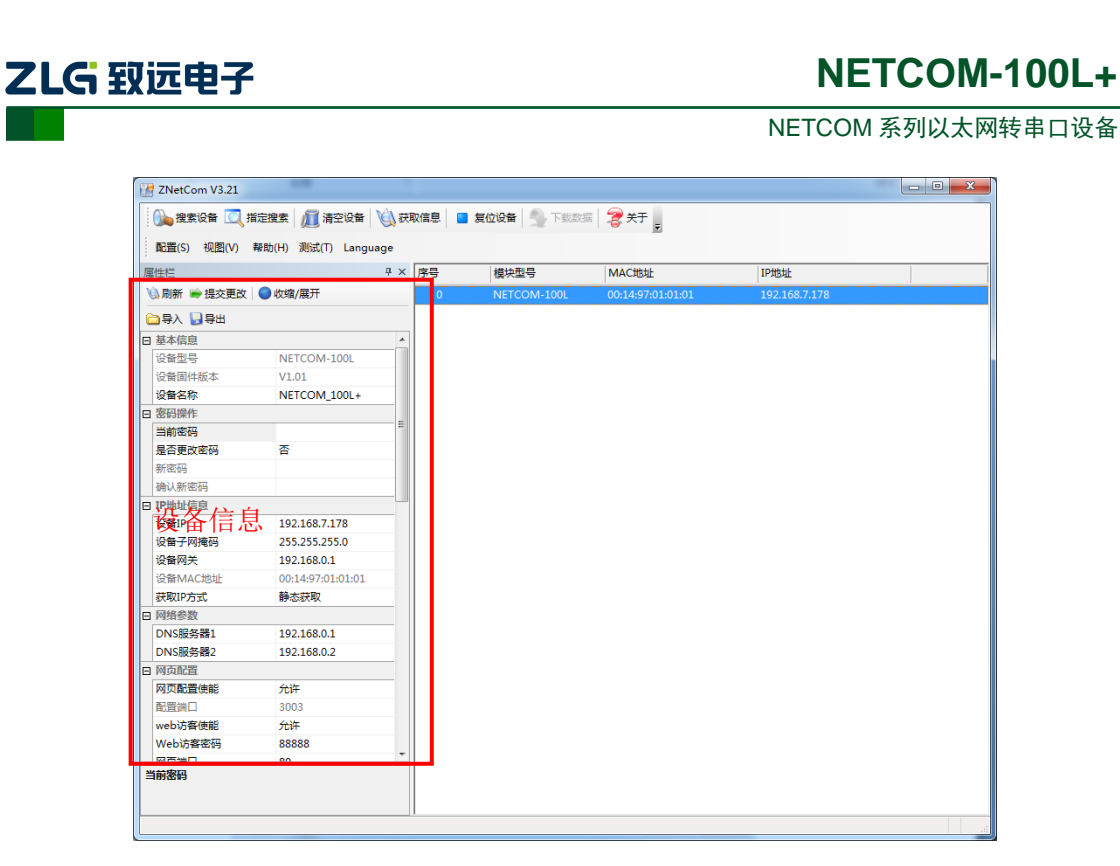

图 7.5 NETCOM 设备配置信息

<span id="page-46-0"></span>6. 此时点击 到置 © 菜单,在下拉菜单中选择"升级固件",出现[如图](#page-46-1) 7.6 所示的升级固 件窗口。

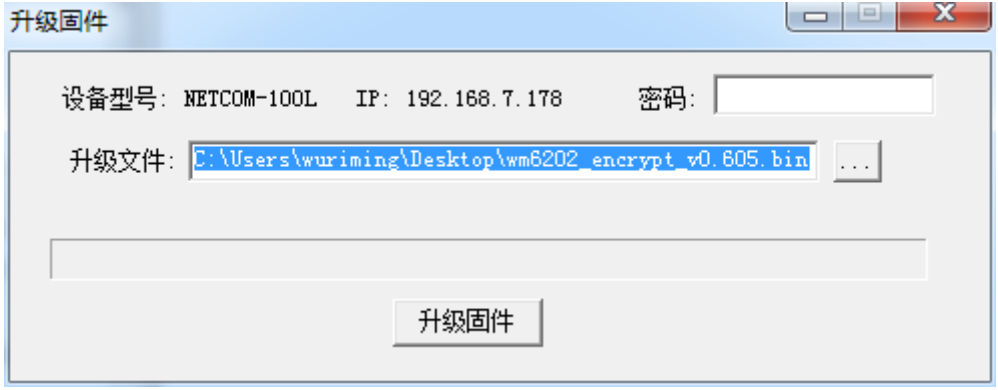

#### 图 7.6 升级固件

<span id="page-46-1"></span>7. 选择需要升级的文件后输入密码(出厂是默认为 88888), 点击"升级固件"按钮, 开 始升级固件,如图 [7.7](#page-47-0) 所示。

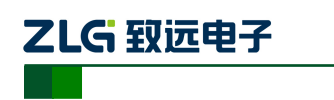

NETCOM 系列以太网转串口设备

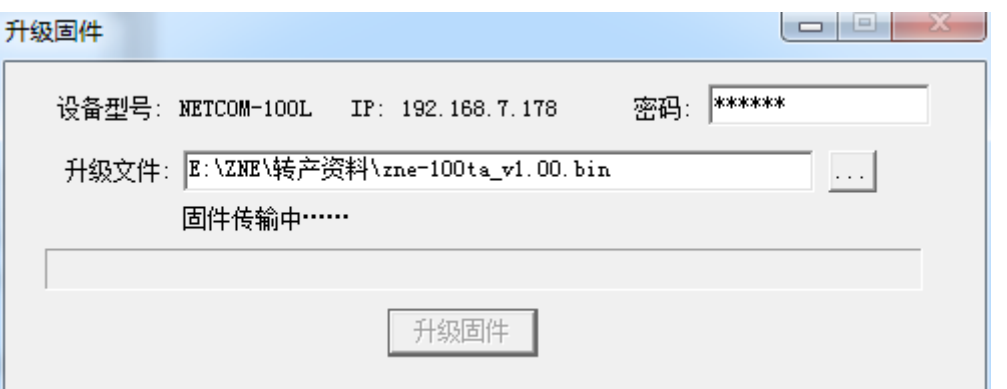

图 7.7 固件升级中

<span id="page-47-0"></span>8. 此过程需要一段时间,若最后升级成功则会弹出如图 [7.8](#page-47-1) 所示的更新固件成功窗口。点 击"确定",此时固件升级结束。

<span id="page-47-1"></span>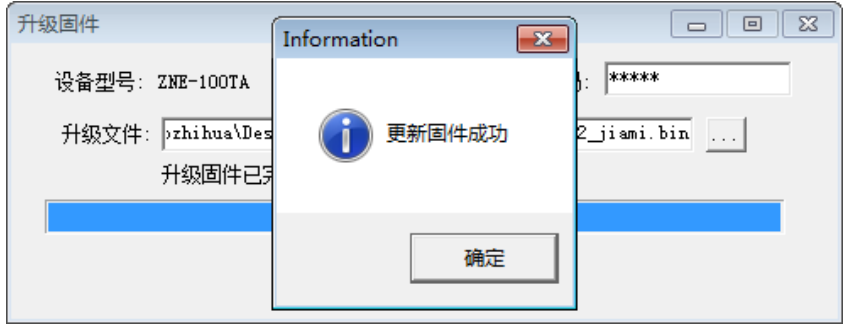

图 7.8 固件升级成功

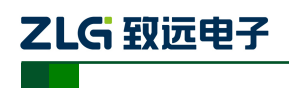

# <span id="page-48-0"></span>**8.** 附录

# <span id="page-48-1"></span>**A.1 TCP** 和 **UDP** 中默认已经被占用的端口列表

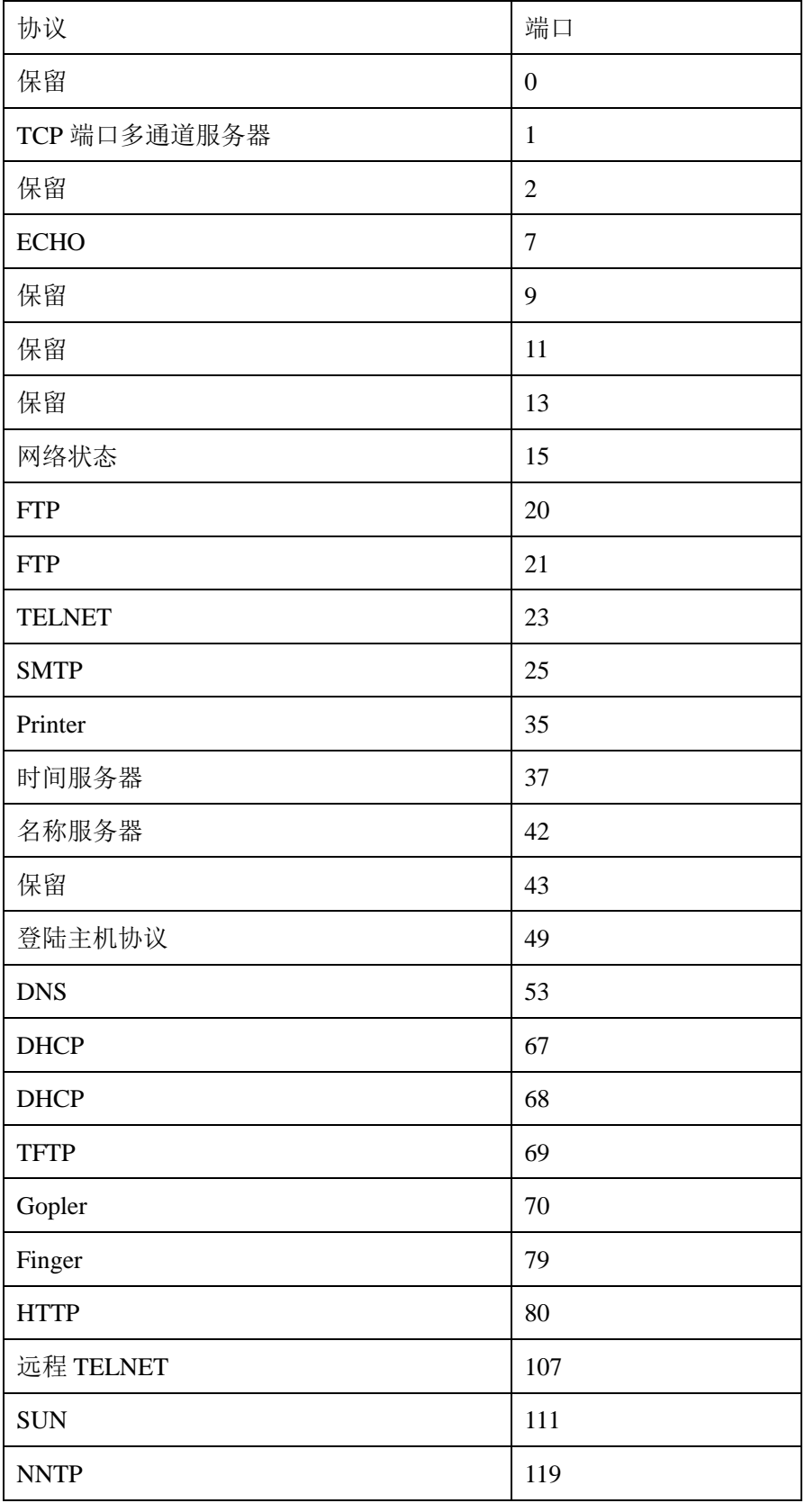

产品用户手册 ©2019 Guangzhou ZHIYUAN Electronics Co., Ltd..

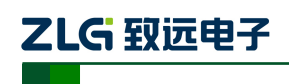

### NETCOM 系列以太网转串口设备

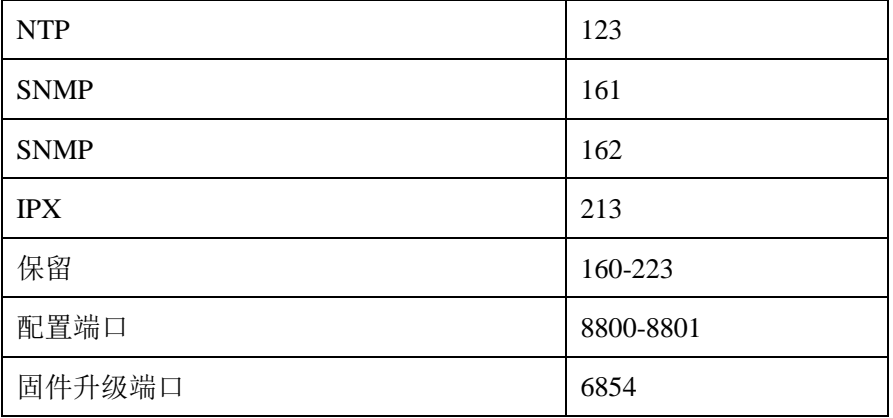

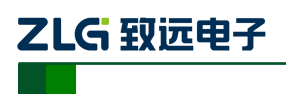

# <span id="page-50-0"></span>产品问题报告表

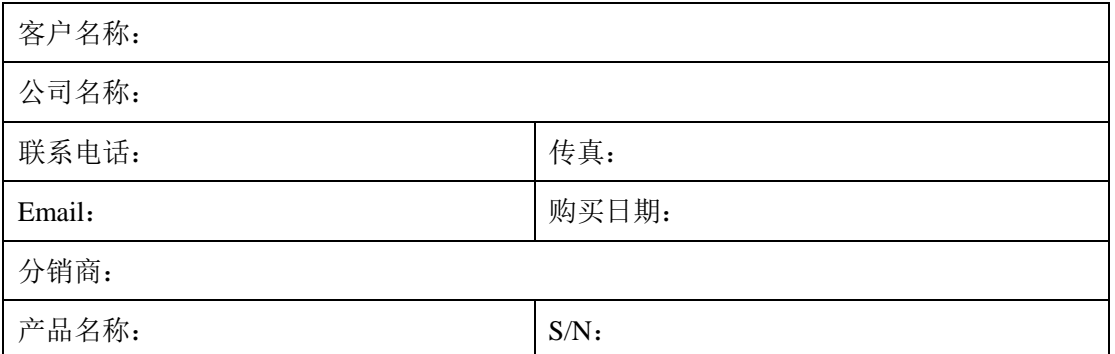

问题描述:(请尽量详细的描述发生的问题,并把你所看见的所有错误信息都详细列出)

产品用户手册

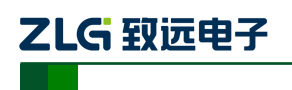

# <span id="page-51-0"></span>产品返修程序

- 1. 提供购买证明。
- 2. 从经销商或分公司获取返修许可。
- 3. 填写产品问题报告表,并尽量的详细说出返修原因和故障现象,以便减少维修时间。 小心包装好,并发送到维修部,另外附上问题报告表。

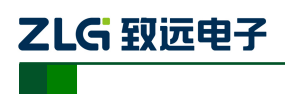

### <span id="page-52-0"></span>免责声明

本着为用户提供更好服务的原则,广州致远电子有限公司(下称"致远电子")在本手册 中将尽可能地为用户呈现详实、准确的产品信息。但介于本手册的内容具有一定的时效性, 致远电子不能完全保证该文档在任何时段的时效性与适用性。致远电子有权在没有通知的情 况下对本手册上的内容进行更新,恕不另行通知。为了得到最新版本的信息,请尊敬的用户 定时访问致远电子官方网站或者与致远电子工作人员联系。感谢您的包容与支持!